MESSGERÄTE VERTRIEBS-GMBH CONTAMINATION CONTROL SYSTEMS

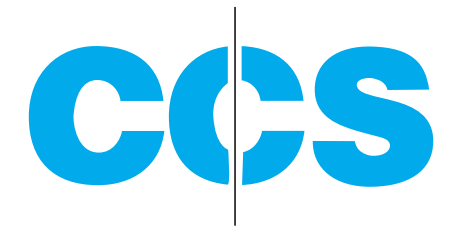

# **BEDIENUNGSANLEITUNG BT-610**

BT-610  $\blacktriangleright$ g

CE

Burghalde 13 72218 Wildberg-Sulz

Tel.: +49 7054 9322-0 info@ccs-wildberg.de www.ccs-wildberg.de

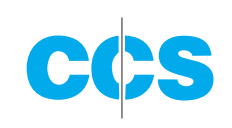

# **INHALT**

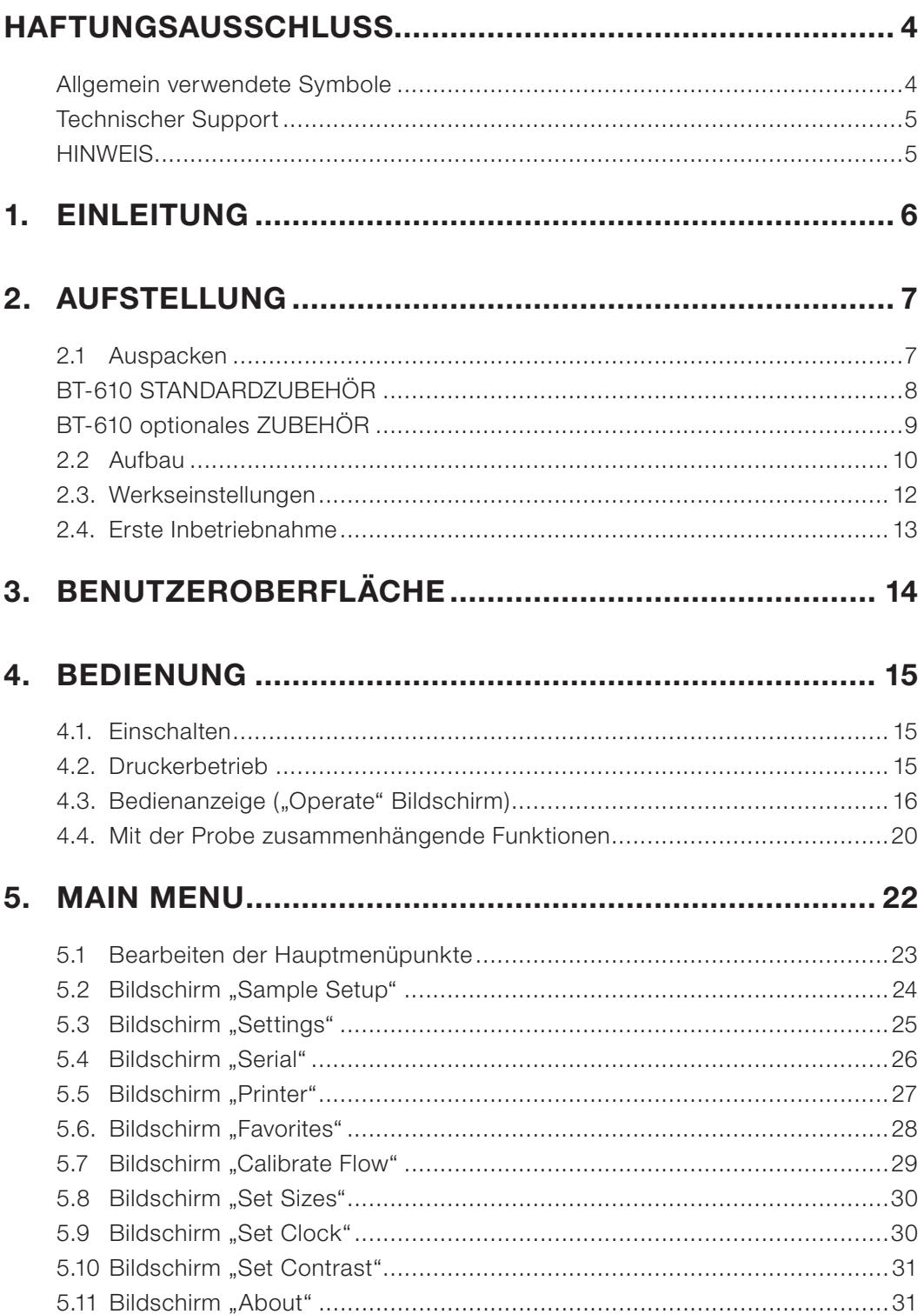

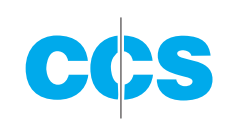

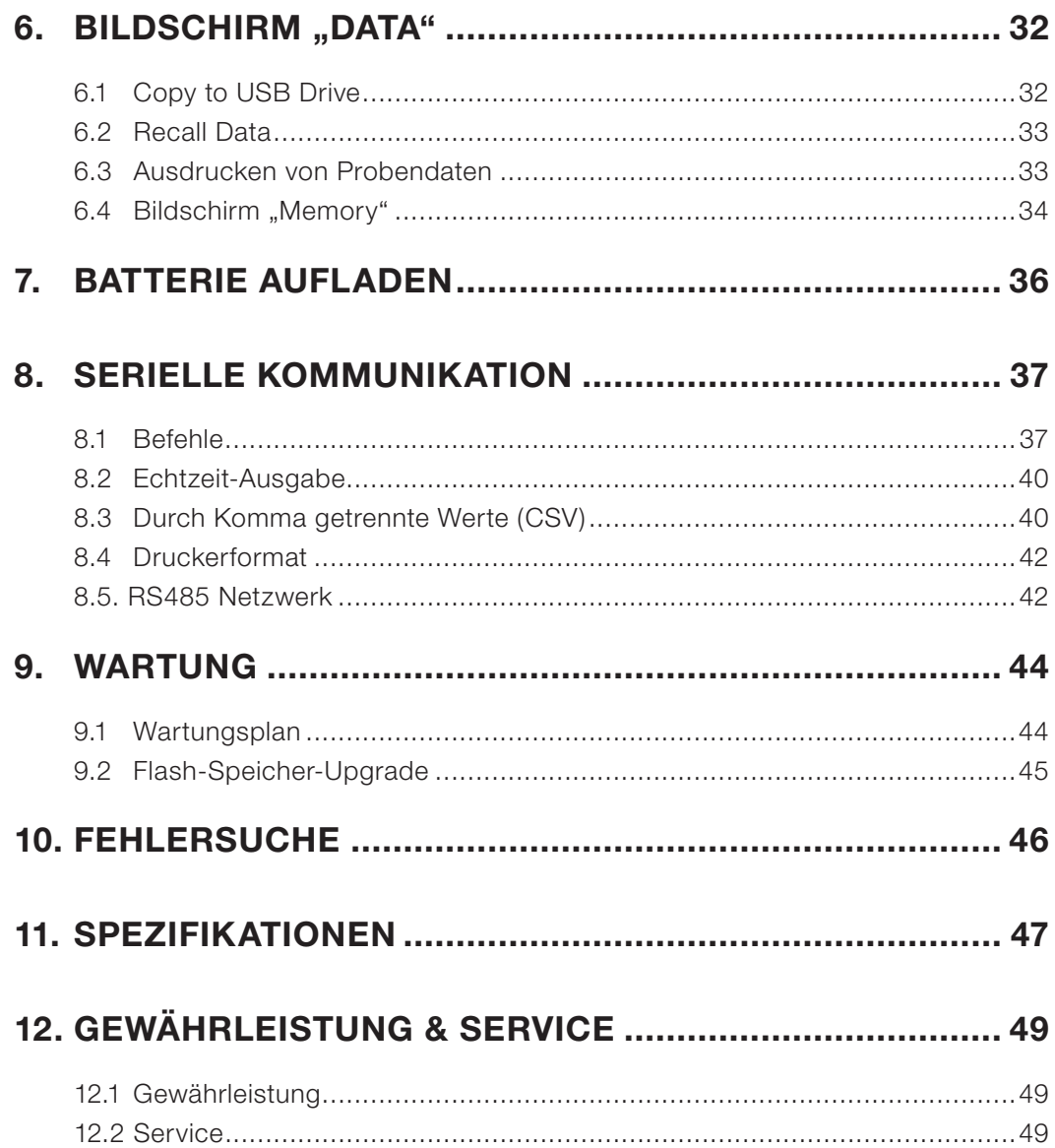

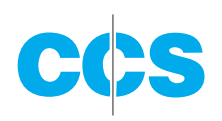

# **HAFTUNGSAUSSCHLUSS**

Die in diesem Handbuch enthaltenen Informationen wurden nach bestem Wissen und Gewissen erstellt. CCS Messgeräte Vertriebs-GmbH übernimmt jedoch keine Verantwortung für eventuelle Fehler oder Irrtümer. CCS Messgeräte Vertriebs-GmbH ist in keinem Fall haftbar für direkte, indirekte, besondere, Neben- oder Folgeschäden, die auf Fehler oder Unterlassungen in dieser Anleitung zurückzuführen sind, auch wenn auf die Möglichkeit dieser Schäden hingewiesen wurde. Im Interesse der kontinuierlichen Produktentwicklung behält sich die CCS Messgeräte Vertriebs-GmbH das Recht auf Verbesserungen oder Änderungen in diesem Handbuch und der hierin beschriebenen Produkte ohne weitere Benachrichtigung oder Verpflichtung vor.

Veröffentlicht in Deutschland.

Urheberrecht © 2016 CCS Messgeräte Vertriebs-GmbH<br>Alle Bechte verkeite in Alle Rechte vorbehalten.

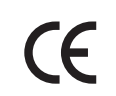

Ohne schriftliche Zustimmung von der CCS Messgeräte Vertriebs-GmbH darf kein Teil dieser Bedienungsanleitung auf irgendeine Art und Weise vervielfältigt, weitergeleitet, gespeichert oder übersetzt werden.

### **ALLGEMEIN VERWENDETE SYMBOLE**

In diesem Handbuch werden die folgenden Symbole verwendet:

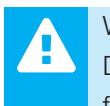

#### WARNUNG

Die beschriebenen Tätigkeiten können zu erheblicher Beschädigung des Gerätes führen.

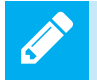

**NOTIZ** 

Spezielle Hinweise oder Geräteeinstellungen und/oder Erfordernisse.

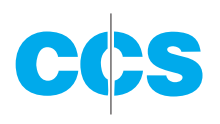

#### **TECHNISCHER SUPPORT**

Lesen Sie die ausgedruckte Dokumentation gründlich, wenn Sie Hilfe benötigen. Sollten die Probleme nicht behoben werden können, so setzen Sie sich mit der technischen Kundendienstvertretung in Verbindung.

#### **Kontaktinformation: Anschrift**

www.ccs-wildberg.de Burghalde 13

Tel.: +49 7054 9322-0 CCS Messgeräte Vertriebs-GmbH Fax: +49 7054 9322-20 Contamination Control Systems info@ccs-wildberg.de D-72218 Wildberg - Sulz am Eck

#### **HINWEIS**

Wenn Steuerungen, Einstellungen oder Verfahren eingesetzt werden, die nicht in dieser Bedienungsanleitung beschrieben sind, kann es zu einer Freisetzung gefährlicher Strahlung kommen

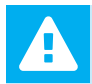

 $\blacktriangle$ 

Bei ordnungsgemäßer Installation und Bedienung wird dieses Produkt als ein Lasergerät der Klasse I eingestuft. Produkte der Klasse I gelten nicht als gefährlich.

**Im Gerätedeckel sind keine Teile installiert, die vom Bediener gewartet werden können.** 

**Versuchen Sie nicht, den Gerätedeckel abzunehmen, da das Personal ansonsten einer Laserstrahlung ausgesetzt sein kann.**

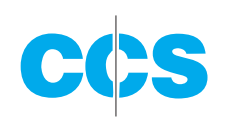

# **1. EINLEITUNG**

Das BT-610 ist ein tragbarer Luftpartikelzähler mit einer kleinen Aufstellfläche, so dass Sie das Gerät verschieben und absetzen können und während der Probenahmen nicht in der Hand halten müssen. Die LCD-Anzeige mit Hintergrundbeleuchtung und großen Zeichen ermöglicht eine gute Sichtbarkeit aus einem Abstand von mehr als 3 m.

Zu den sonstigen Hauptfunktionen zählen:

- 6 Partikelgrößen (Standardgrößen: 0,3, 0,5, 1,0, 2,0, 5,0 und 10 µm)
- Kundenspezifische Einstellungen (in 0,1 µm Schritten von 0,3 bis 2 µm und 0,5 µm Schritten von 2 bis 10 µm)
- 2 Vorzugsgrößen (einschl. Alarmgrenzen und analoger Ausgang)
- Kopieren der Daten auf USB Speicherstick
- Integrierter Drucker
- Serielle Schnittstellen (USB, RS232, RS485)
- Interner Akku für netzunabhängigen Betrieb (8 Stunden Dauerbetrieb)

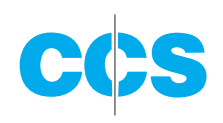

# **2. AUFSTELLUNG**

Die folgenden Abschnitte behandeln Auspacken, Aufbau und Testdurchführung zur Prüfung der Funktionalität.

### **2.1 AUSPACKEN**

**Überprüfen Sie die Verpackung auf sichtbare Schäden, wenn Sie das BT-610 auspacken. Benachrichtigen Sie den Spediteur, wenn der Karton beschädigt ist. Packen Sie den Inhalt der Versandverpackung aus und prüfen Sie diesen auf Unversehrtheit und Vollständigkeit.** 

**Das BT-610 wird mit den Standardkomponenten laut Abbildung 1 geliefert. Sollte die Sendung nicht komplett sein, wenden Sie sich an Ihren Lieferanten. Abbildung 2 zeigt optionales Zubehör, das separat bestellt werden kann.**

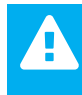

Die mitgelieferten USB-Treiber müssen installiert werden, bevor Sie den USB-Port des BT-610 mit dem Computer verbinden. Werden die mitgelieferten Treiber nicht zuerst installiert, könnte Windows generische Treiber installieren, die mit diesem Produkt nicht kompatibel sind.

#### **So installieren Sie die USB-Treiber:**

Die Comet-CD einlegen. Das Installationsprogramm sollte automatisch starten und die unten dargestellte Anzeige öffnen. Sobald ein AutoPlay Popup-Fenster angezeigt wird, wählen Sie "Run AutoRun.exe". Wählen Sie schließlich "USB Drivers" aus, um den Installationsvorgang zu beginnen.

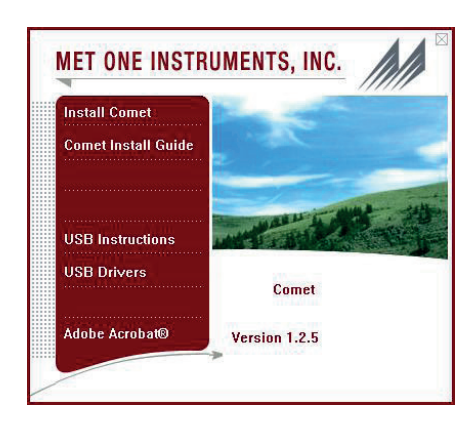

#### Kapitel 2 | Aufstellung

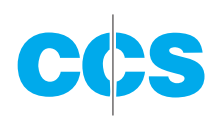

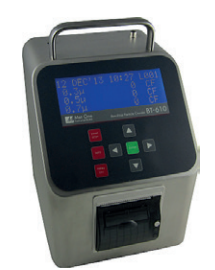

# **BT-610 STANDARDZUBEHÖR**

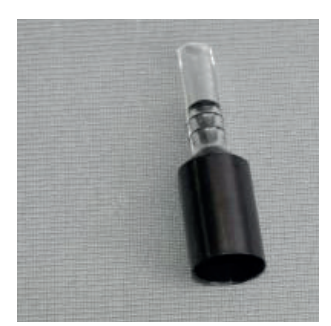

**Isokinetikeingang** MOI P/N: G3110

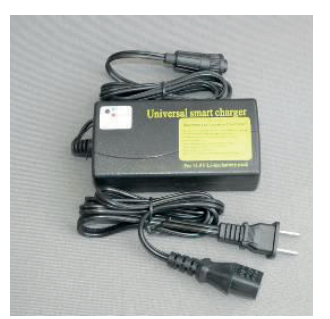

**Batterieladegerät** MOI P/N: 80643

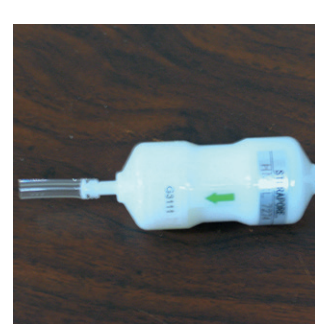

**Null-Filter** MOI P/N: G3111

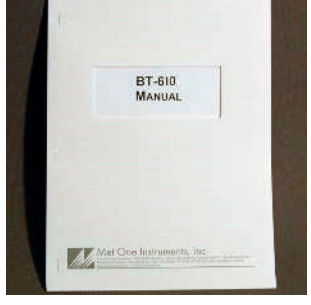

**Bedienungsanleitung** MOI P/N: BT-610-9800

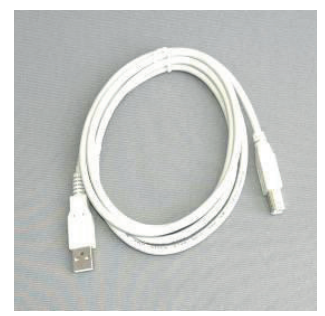

**USB-Kabel** MOI P/N: 80643

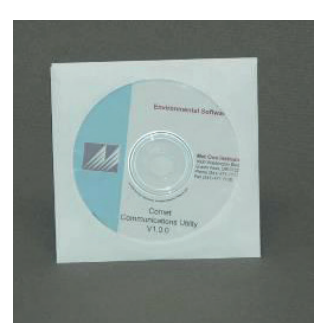

**Particle View Software CD**

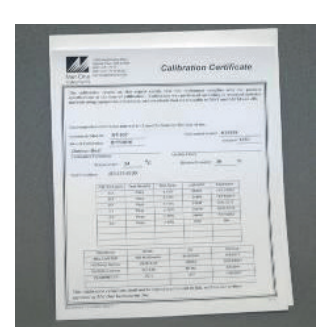

**Kalibrierungszertifikat** MOI P/N: BT-610-9600

Abb. 1: Standardzubehör

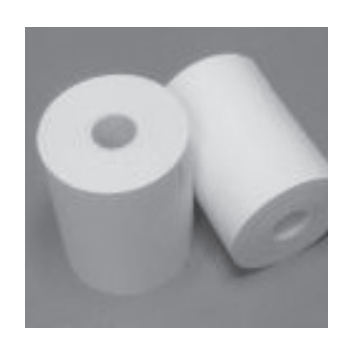

**Druckerpapier** MOI P/N: 750514

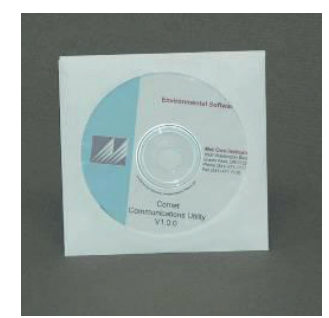

**Comet-Software-CD** MOI P/N: 80248

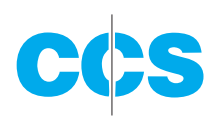

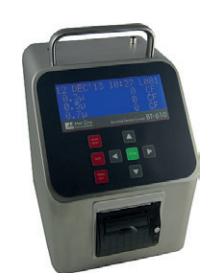

# **BT-610 OPTIONALES ZUBEHÖR**

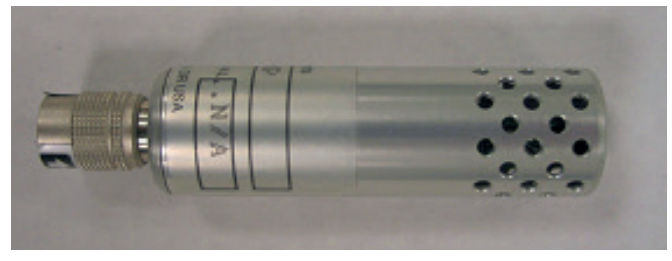

**Temperatur- und Feuchtigkeitssonde** MOI P/N: G3120

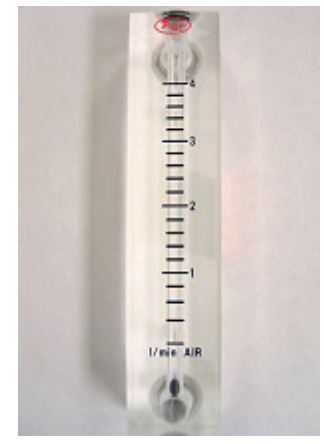

**Dwyer™ Durchflussmesser** MOI P/N: 9801

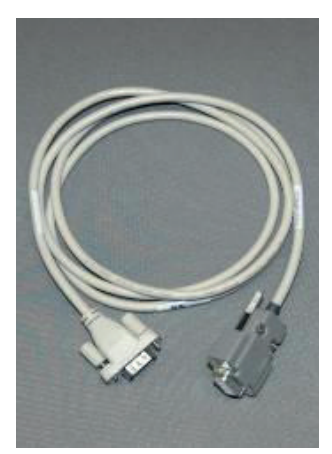

**Serielles Kabel** MOI P/N: 550065

Abb. 2: Optionales Zubehör

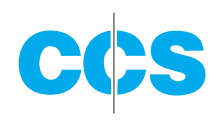

#### **2.2 AUFBAU**

Die Abbildung 3 zeigt den Aufbau des BT-610. Eine Beschreibung der Komponenten finden Sie in der folgenden Tabelle.

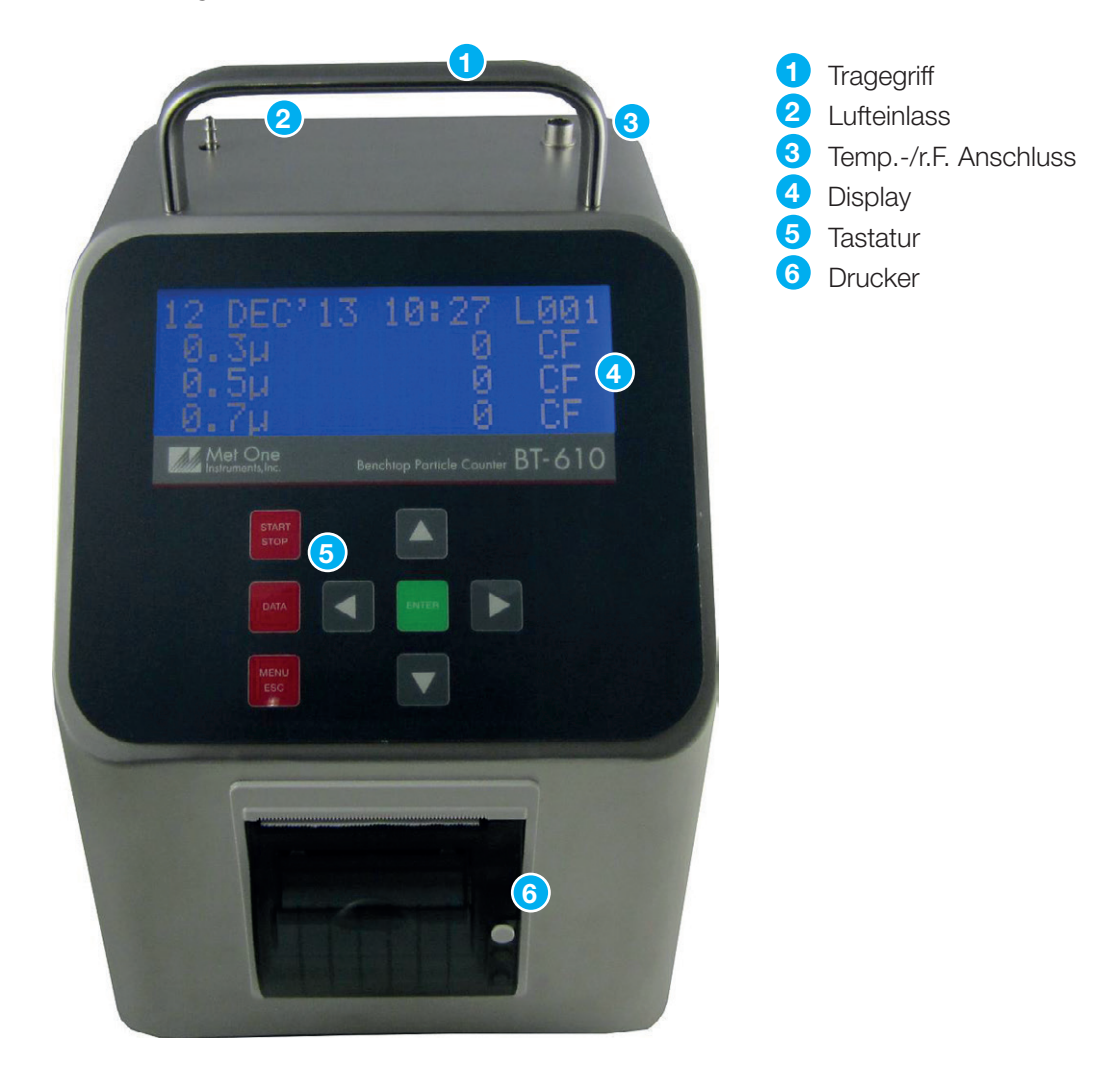

Abb. 3: Aufbau des BT-610

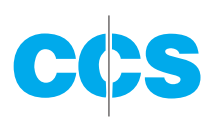

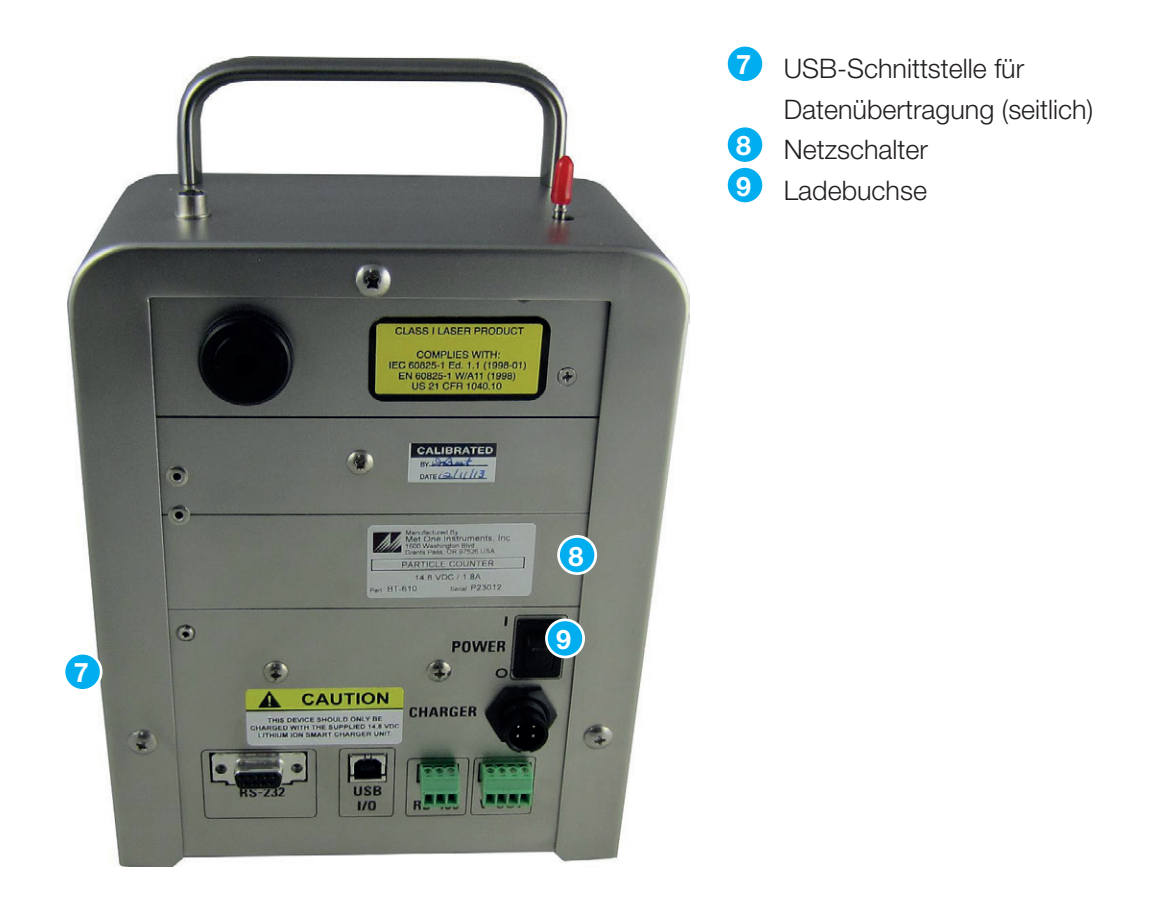

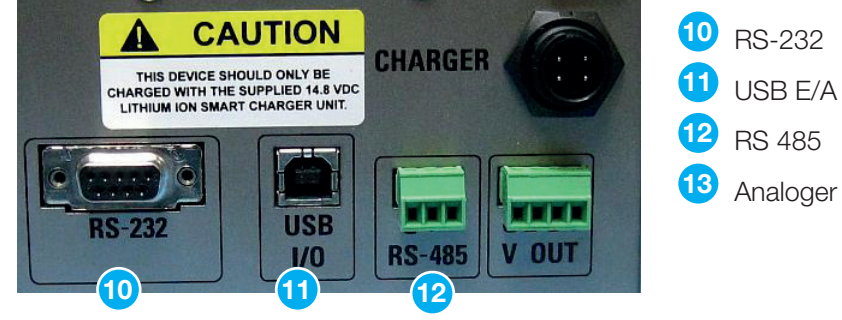

- 
- 
- Analoger Ausgang

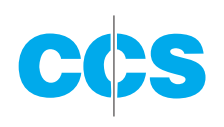

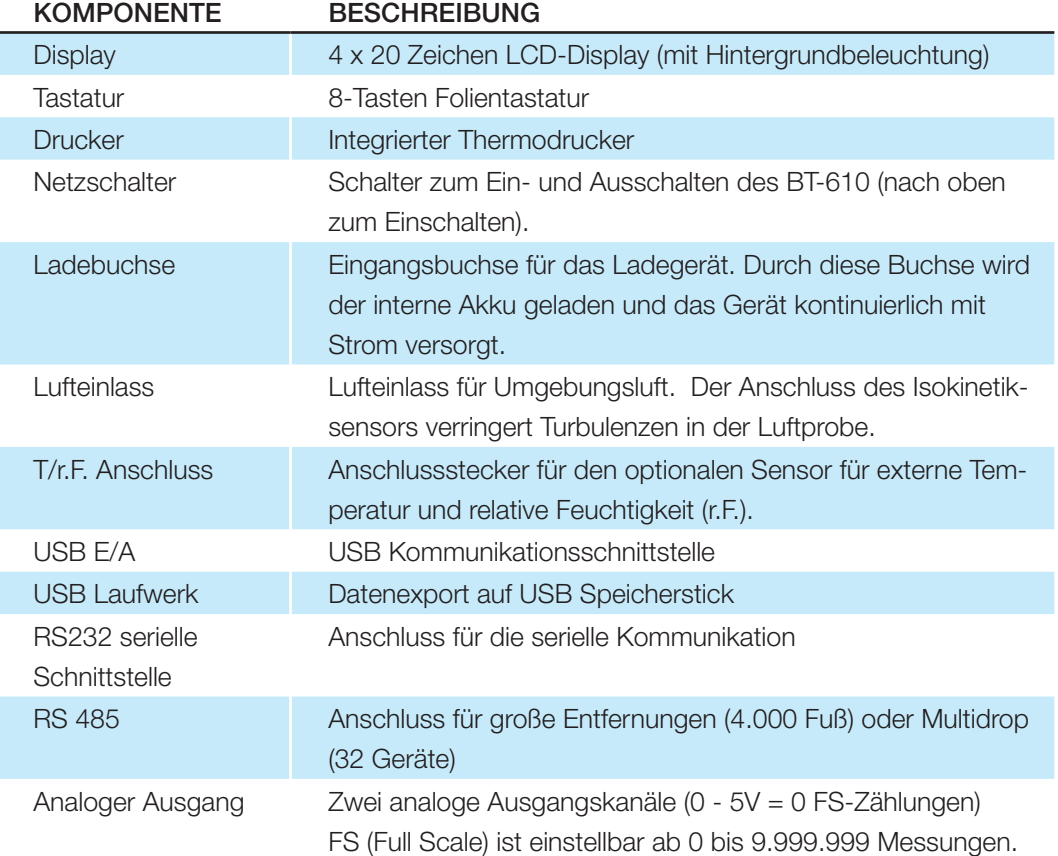

### **2.3. WERKSEINSTELLUNGEN**

Das BT-610 wird mit folgenden Benutzereinstellungen konfiguriert.

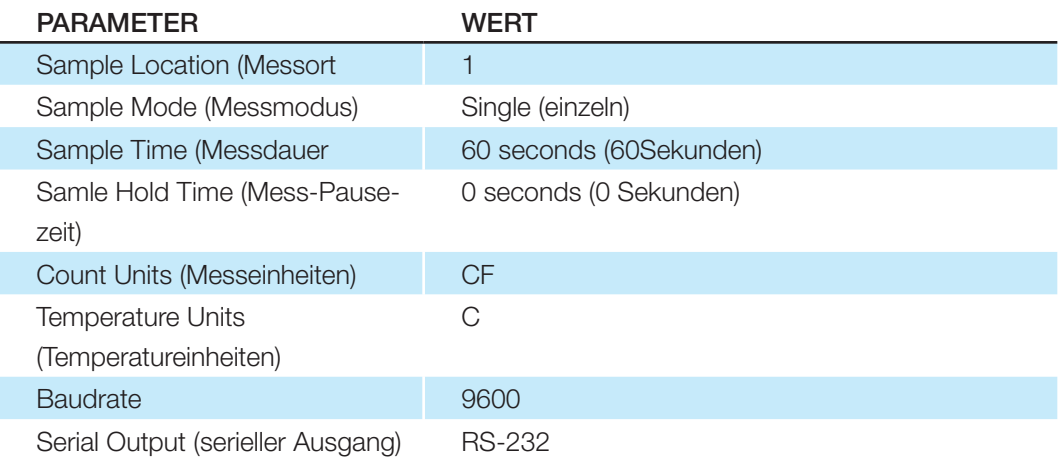

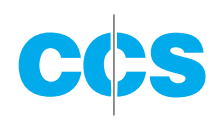

#### **2.4. ERSTE INBETRIEBNAHME**

Vor der Erstinbetriebnahme des BT-610 empfiehlt es sich, das Gerät vollständig aufzuladen. Weitere Informationen zum Laden der Batterie finden Sie in Kapitel 7. Für einen einwandfreien Betrieb sind die folgenden Schritte auszuführen.

- 1. Drücken Sie oben auf den Netzschalter, um das Gerät einzuschalten.
- 2. Die Startanzeige wird für 2 Sekunden angezeigt, gefolgt von der Bedienanzeige (Bildschirm "Operate") (Kapitel 4.2)
- 3. Drücken Sie nun die Taste Start / Stop. Das Gerät wird für 1 Minute Proben nehmen und dann anhalten.
- 4. Beobachten Sie die Anzeige auf dem Display.
- 5. Mit Hilfe der Auf- und Abwärtspfeile können Sie sich weitere Größenbereiche anzeigen lassen.
- 6. Das Gerät ist betriebsbereit.

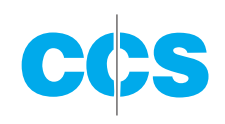

# **3. BENUTZEROBERFLÄCHE**

Die Benutzeroberfläche des BT-610 verfügt über eine Tastatur mit 8 Tasten sowie ein LCD-Display. In der nachstehenden Tabelle werden die Funktionen der Tastatur angegeben.

Hinweis: Beachten Sie, dass einige Tasten mit mehreren Funktionen belegt sind.

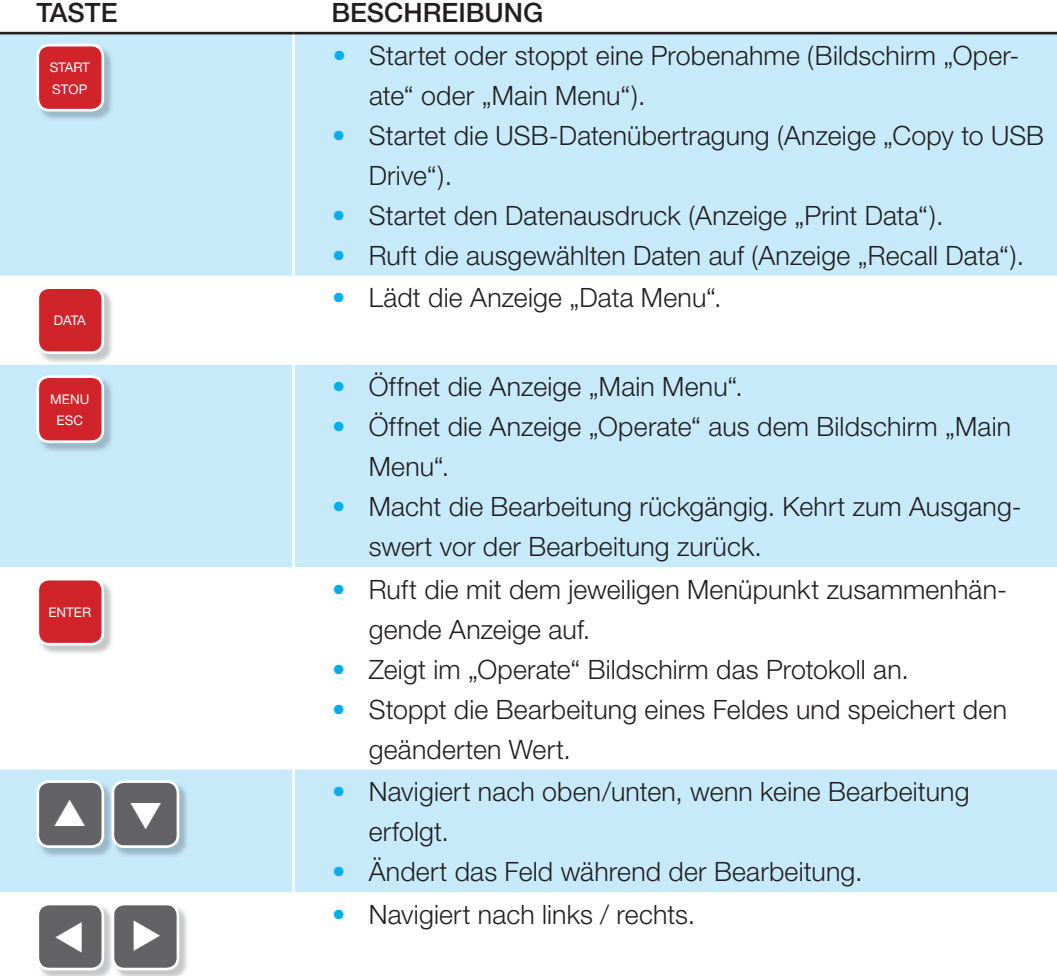

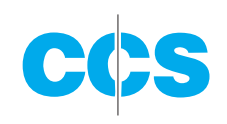

# **4. BEDIENUNG**

Die folgenden Abschnitte behandeln die grundlegenden Funktionen.

### **4.1.EINSCHALTEN**

Das Ein- und Ausschalten des BT-610 erfolgt über einen Schalter an der Geräterückseite. Schalten Sie den Schalter in die ON-Position (nach oben), um das Gerät einzuschalten. Nach dem Einschalten wird zunächst die Startanzeige geöffnet (Abbildung 4). Diese Anzeige zeigt Produkttyp und die Produktwebsite des Herstellers für zirka 2 Sekunden vor Laden der Bedienanzeige ("Operate" Bildschirm) an.

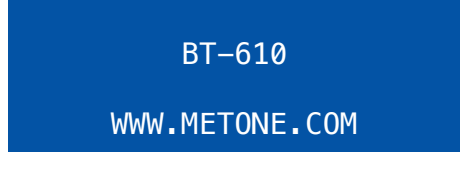

Abb. 4: Startanzeige

#### **4.2. DRUCKERBETRIEB**

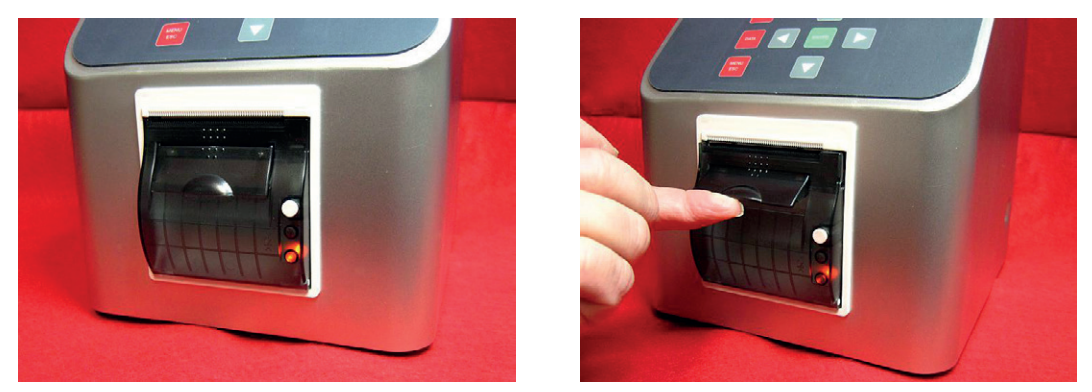

Abb. 5: Druckertür öffnen

Wenn kein Papier in den Drucker geladen wurde, leuchtet die Anzeigelampe unten rechts am Gerät orange auf. Heben Sie die Türverriegelung des Druckers in der Mitte an, bis sich die Tür öffnet, und legen Sie Papier in den Drucker ein.

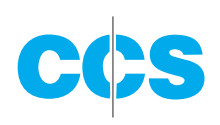

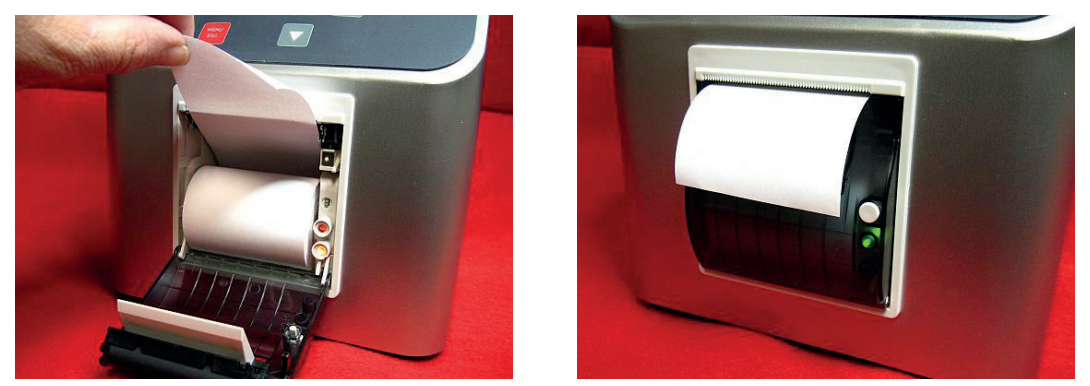

Abb. 6: Papier einlgen und Druckertür schließen

Legen Sie eine Papierrolle in die Druckerkassette ein, so dass das freie Ende von der Rückseite der Rolle nach oben geführt wird. Schließen Sie die Druckertür; die grüne Anzeigelampe müsste aufleuchten. Drücken Sie die weiße Taste am Drucker für den manuellen Papiervorschub. Weitere Informationen zum Druckerbetrieb finden Sie in **Kapitel 5.5.**

### **4.3. BEDIENANZEIGE ("OPERATE" BILDSCHIRM)**

Die Bedienanzeige zeigt Datum und Uhrzeit, Probenstatus, die aktuellen Probendaten sowie die vorherigen Probendaten an. Die Anzeige "Operate" finden Sie in der Abbildung 7.

| 15 AUG'10          | 11:23 | L001 |
|--------------------|-------|------|
| $0.3\mu$           | 0     | СF   |
| $0.5\mu$           | Ø     | СF   |
| $0.7\mu$           | Ø     | СF   |
| $1.\overline{0}$ µ | Ø     | СF   |
| $2.0\mu$           | Ø     | СF   |
| $5.0\mu$           | Ø     | CF   |

Abb. 7: Bildschirmanzeige "Operate"

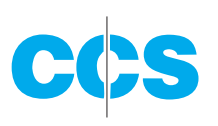

Die oberste Zeile der Bedienanzeige ist der üblichen Kopfzeile (mit Datums- und Uhrzeit und Messort) oder - je nach Gerätestatus - Status- bzw. Alarmmeldungen vorbehalten. Die obere Zeile bleibt stationär, während die anderen 3 Zeilen sich durchblättern lassen, um die vollständige Liste anzuzeigen. Nach den Temperatur- und Feuchtigkeitsdaten (Temp/RH) folgen die Messdaten, wenn ein Temperatur- und Feuchtigkeitssensor angeschlossen ist. In der Bedienanzeige werden normalerweise 6 Partikelgrößen angezeigt; allerdings verfügt das BT-610 ebenfalls über einen "Favorites" Modus, in dem das Gerät auf die Anzeige und das Drucken von zwei der sechs Standardwerte konfiguriert werden kann (**siehe Kapitel 4.3.1**).

Die Einheiten der Partikelmessungen sind vom Bediener wählbar. Zu den Optionen zählen: Gesamtzählung (TC), Partikel pro Liter (/L), Partikel pro Kubikfuß (CF) sowie Partikel pro Kubikmeter (M3). Die Umgebungstemperatur kann in Celsius (C) oder Fahrenheit (F) angezeigt werden. Die Einstellung dieser Einheiten ist in **Kapitel 5.2.4** beschrieben.

#### 4.3.1 BILDSCHIRMANZEIGE "FAVORITES"

Durch die Einstellungen im "Favorites" Modus muss der Bildschirm bei zwei unterschiedlichen Größen (**siehe Kapitel 5.4**) nicht mehr durchlaufen werden. Display und Drucker sind dann auf zwei Größen konfiguriert, das BT-610 misst und speichert allerdings weiterhin alle sechs Partikelgrößen. Die Probendaten der sechs Kanäle stehen über die serielle Schnittstelle (Kapitel 8) oder im Messprotokoll auf dem Display (**Kapitel 4.3.4**) zur Verfügung. Abbildung 8 zeigt den Bildschirm "Favorites" mit angeschlossenem Feuchtigkeits- und Temperatursensor.

| 18 AUG'06 | 11.23   | L001 |
|-----------|---------|------|
| 10.3μ     | и       | CF.  |
| 5.0µ      | И       | CF   |
| Temp      | 24°C RH | 40%  |

Abb. 8: Bildschirm "Favorites mit Temperatur- und Feutchitgkeitssensor

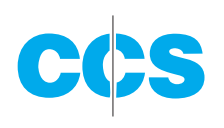

#### 4.3.2. PROBENAHME

Während der Probenahme zeigt die Bedienanzeige die aktuellen Probeninformationen als Echtzeitdaten an. Die Konzentrationswerte (/L, CF, M3) sind zeitabhängig, so dass diese Werte anfänglich für die Probe schwanken können. Nach einigen Sekunden stabilisiert sich die Messung jedoch. Proben über einen längeren Zeitraum (z.B. 60 Sekunden) verbessern die Genauigkeit der Konzentrationsmessung. Abbildung 9 zeigt die Bedienanzeige mit angeschlossenem Feuchtigkeits- und Temperatursensor.8

|          | COUNTING 58 | L001      |
|----------|-------------|-----------|
| $0.3\mu$ | 29,780      | <b>CF</b> |
| $0.5\mu$ | 1,400       | <b>CF</b> |
| Temp     | 24°C RH     | 40%       |

Abb. 9: Bedienungsanzeige während der Probenahme

#### 4.3.3. PROBENSTATUS

Die oberste Zeile der Bedienanzeige zeigt den Status des BT-610 während der Probenahme. Die unterschiedlichen Statusmeldungen finden Sie in der folgenden Tabelle:

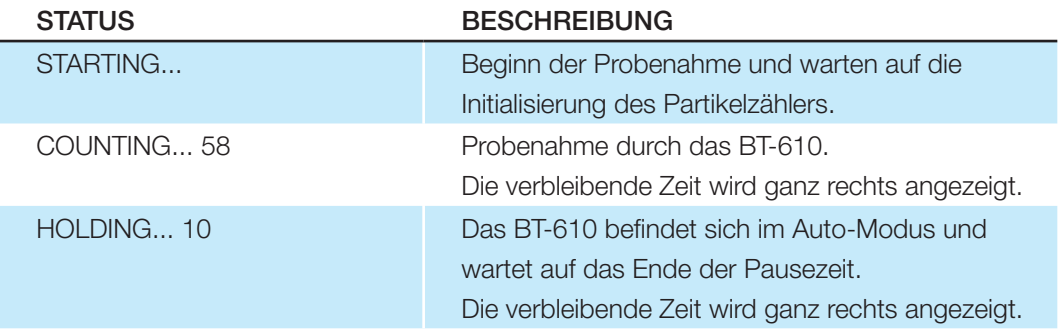

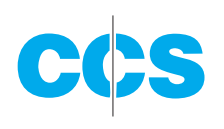

#### 4.3.4 PROBENDATENSPEICHER

Der Probendatenspeicher (frühere Daten) kann aus der Bedienanzeige angesehen werden, wenn das Gerät angehalten wird (keine Proben nimmt). Drücken Sie in der Bedienanzeige die Eingabetaste (Enter), um das Probenprotokoll aufzurufen Das Gerät zeigt das letzte Probenereignis (den jüngsten Datensatz) 
und rechts im Display (siehe Abbildung 10) die gespeicherte Daten an. Drücken Sie die Taste ▲ oder ▲ , um jeweils einen Datensatz im Protokoll aufzurufen (die Taste ▲ zeigt ältere Ereignisse, die Taste ▲ zeigt neuere Ereignisse an). Durch Drücken der Enter-Taste kehren Sie jederzeit wieder in die Bedienanzeige zurück. Eine neue Probenahme kann jederzeit mit "Start" ausgelöst werden. Durchlaufen Sie die gespeicherten Daten in der Browser-Anzeige mit den Pfeiltasten.

Im "Favorites" Modus werden im Probenprotokoll 2 Kanäle angezeigt Ändern Sie die Größen oder beenden Sie diesen Modus (**Kapitel 5.4**), wenn Sie andere Kanäle anzeigen möchten und ehe Sie das Protokoll aufrufen.

| 15 AUG'10           | 11:23 L001 |                                |
|---------------------|------------|--------------------------------|
| 0.3 $\mu$           |            | 0 CF $\leftarrow$              |
| $0.5\mu$            |            | $\overline{0}$ CF $\leftarrow$ |
| $\overline{0.7\mu}$ |            | 0 $CF \leftarrow$              |
| $1.\overline{0}$ µ  |            | 0 $CF \leftarrow$              |
| $2.0\mu$            |            | 0 CF $\leftarrow$              |
| 5.0µ                |            | 0 $CF \leftarrow$              |

Abb. 10: Datenspeicher-Anzeige

#### 4.3.5. WARNUNGEN / FEHLER

Das BT-610 zeigt Warnungen oder Fehlermeldungen in der obersten Zeile des "Operate" Bildschirms an. Die Anzeige dieser Meldungen wechselt sich mit der normalen Anzeige von Datum und Uhrzeit ab. In der folgenden Tabelle werden die Warnungen und Fehlermeldungen aufgeführt:

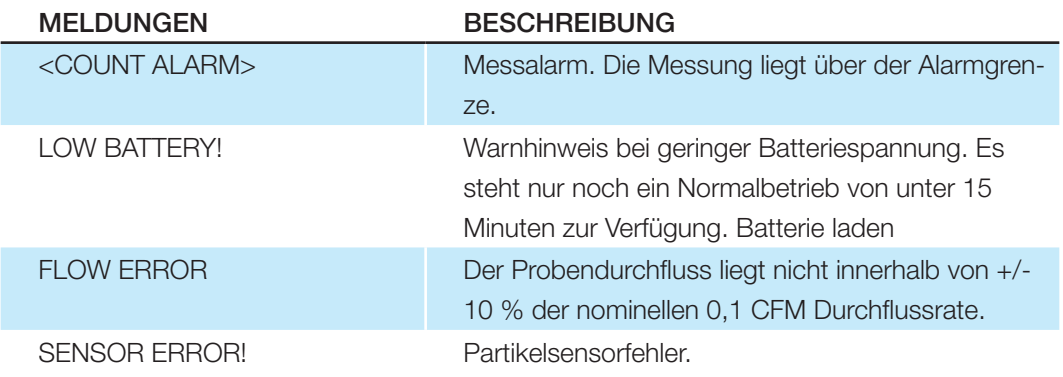

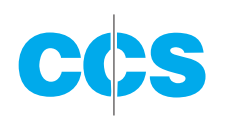

#### **4.4. MIT DER PROBE ZUSAMMENHÄNGENDE FUNKTIONEN**

In den folgenden Abschnitten finden Sie Funktionen, die mit der Probe in Zusammenhang stehen.

#### 4.4.1. START / STOP

Durch Drücken der Taste START/STOP wird eine Probenahme eingeleitet oder beendet. Ein Probenereignis kann manuell gestartet oder gestoppt werden und aus der Bedienanzeige oder über das Hauptmenü erfolgen.

#### 4.4.2. ECHTZEIT-AUSGABE

Nach Beendigung jeder Probenahme erfolgt vom BT-610 eine Echtzeit-Ausgabe an der seriellen Schnittstelle. Das Format des Berichts wird in den Einstellungen unter Serial Output (serielle Ausgabe) festgelegt (Kapitel 5.4).

#### 4.4.3. MESSMODUS

Durch den Probe-Modus wird die Probenahme im Einzelmodus oder im kontinuierlichen Modus gesteuert. Die Einstellung SINGLE konfiguriert das Gerät für einzelne Probennahmen. Mit REPEAT wird das BT-610 für kontinuierliche Probenahmen eingerichtet. Wenn Sie eine bestimmte Zahl an Proben eingeben, entnimmt das Gerät die definierte Probenzahl und stoppt dann.

#### 4.4.4. MESSDAUER

Die Messdauer legt die Zeit fest, in der Messungen erfasst werden. Die Dauer der Probenahme ist vom Benutzer zwischen 1 und 9999 Sekunden einstellbar und wird in Kapitel 5.2.2 näher erläutert.

#### 4.4.5. PAUSEZEIT

Die Pausezeit wird im Wiederholmodus (also bei der kontinuierlichen Messung) eingesetzt. Die Pausezeit entspricht der Zeit ab Beendigung der letzten Messung bis zum Beginn der nächsten Messung. Die Pausezeit kann vom Benutzer zwischen 0 und 9999 Sekunden eingestellt werden und wird im Kapitel 5.2.3 näher erläutert.

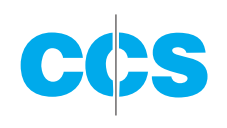

#### 4.4.6. MESSDAUER

Die folgenden Abbildungen zeigen die Intervalle für die Messdauer im Einzel- sowie im Wiederholmodus. Abbildung 11 zeigt die jeweiligen Intervalle im Einzelmodus. Abbildung 12 zeigt die jeweiligen Intervalle im Wiederholmodus.

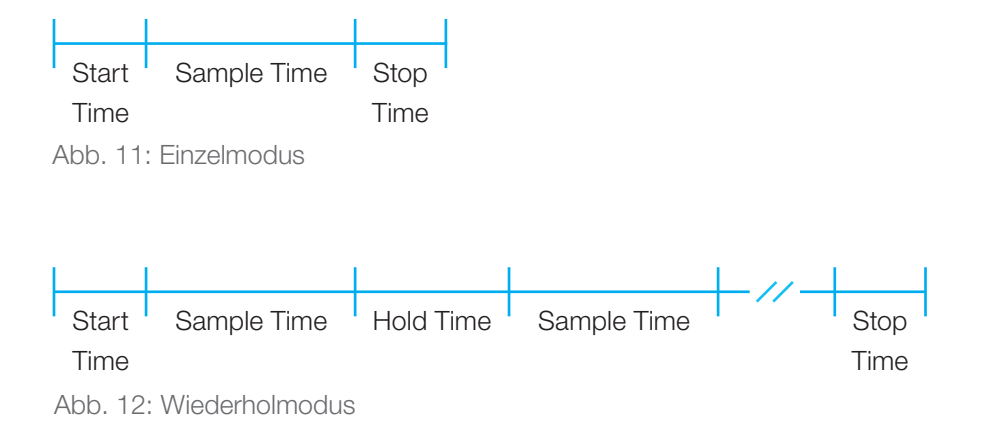

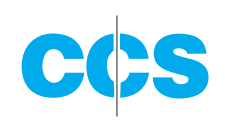

# **5. MAIN MENU**

Das Hauptmenü wird durch Drücken der Taste "Menu" in der Bedienanzeige aufgerufen. In der folgenden Tabelle sind die einzelnen Menüpunkte aufgeführt. Durch Drücken der Pfeiltasten **Alloder V** wird der jeweilige Menüpunkt ausgewählt und mit der Eingabetaste (Enter) öffnet sich ein Bildschirm, in dem Sie die Einstellungen ansehen oder ändern können

| SAMPLE SETUP          |
|-----------------------|
| <b>SETTINGS</b>       |
| <b>SERIAL</b>         |
| <b>PRINTER</b>        |
| <b>FAVORITES</b>      |
| <b>SET SIZES</b>      |
| <b>CALIBRATE FLOW</b> |
| <b>SET CLOCK</b>      |
| <b>SET CONTRAST</b>   |
| <b>ABOUT</b>          |

Abb. 13: Hauptmenü des BT-610

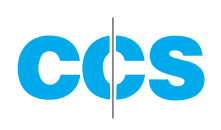

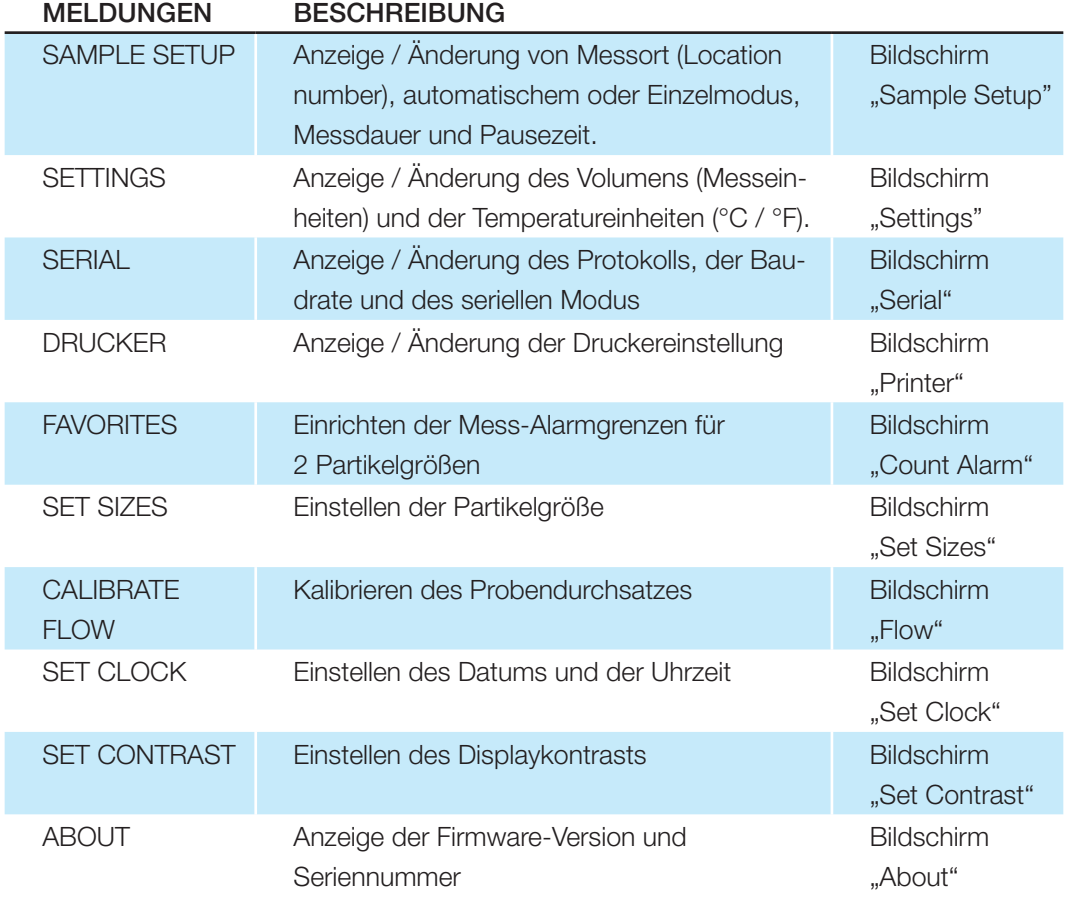

# **5.1 BEARBEITEN DER HAUPTMENÜPUNKTE**

Wenn Sie die Einstellungen ändern möchten, drücken Sie die Taste "Menu", um das Hauptmenü aufzurufen. Gehen Sie mit den Pfeiltasten △ oder ■ zum gewünschten Menüpunkt und betätigen Sie die Eingabetaste, um den Menüpunkt anzuzeigen bzw. zu bearbeiten. Wenn Sie Positionen aus der "Pick list" (z.B. Sample Setup - Single/Repeat) bearbeiten möchten, navigieren Sie bitte mit den Pfeiltasten ▲ oder ■. Wählen Sie den Menüpunkt mit der Eingabetaste. Ändern Sie die Einstellung mit den Pfeiltasten △ oder ■. Durch Drücken der Eingabetaste wird die Einstellung gespeichert, mit ESC wird der Vorgang abgebrochen und zum Hauptwert zurückgesetzt.

Drücken Sie zur Bearbeitung numerischer Werte (z. B. Count Alarms - Alarm Limit) die Pfeiltasten **A** oder **V**, um zum gewünschten Menüpunkt zu navigieren. Wählen Sie den Menüpunkt mit der Eingabetaste. Mithilfe der Pfeiltasten **4** oder **V** wird ein Wert verringert oder erhöht. Mit den Pfeiltasten **A** oder **V** kann die nächste Ziffer ausgewählt werden. Durch Drücken von ENTER wird die Einstellung gespeichert, mit ESC wird der Vorgang abgebrochen und zum Hauptwert zurückgesetzt.

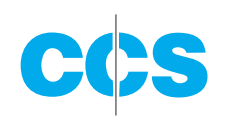

#### **5.2 BILDSCHIRM "SAMPLE SETUP"**

Abbildung 14 zeigt den Bildschirm "Sample Setup". In den folgenden Abschnitten werden 4 Parameter erläutert.

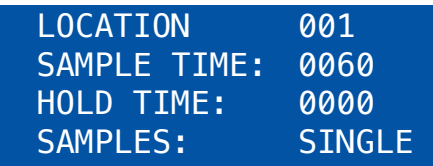

Abb. 14: Bildschirm "Sample Setup"

#### 5.2.1 NUMMER DES MESSORTS

LOCATION dient der Zuweisung einer eindeutigen Nummer zu einem Ort oder einer Zone. Dieses wichtige Feld gehört zu den Probendatensätzen (Display, Drucker und serieller Ausgang).

#### 5.2.2 SAMPLE TIME

Die "Sample Time" (Messdauer) legt die Zeit fest, in der Messungen während des Betriebs der Pumpe erfasst werden. Die Messdauer kann vom Benutzer auf einen Wert zwischen 1 und 9999 Sekunden eingestellt werden.

#### 5.2.3 HOLD TIME

Die "Hold Time" (Pausezeit) ist die Zeit zwischen den Probennahmen im "Repeat" Modus (kontinuierlich) oder bei einer bestimmten Zahl an Probenahmen. Die Pausezeit kann vom Benutzer auf einen Wert zwischen 0 und 9999 Sekunden eingestellt werden. Die Pumpe bleibt während der Pausezeit eingeschaltet, wenn diese auf 60 Sekunden oder weniger eingerichtet wurde. Wurde die Pausezeit mit mehr als 60 Sekunden festgelegt, hält die Pumpe nach jeder Probenahme an und läuft einige Sekunden später vor der nächsten Probenahme wieder an. Durch Pausezeiten über 60 Sekunden erhöht sich die Lebensdauer der Pumpe.

#### 5.2.4 SAMPLES

Die Einstellung der Proben steuert die Anzahl der Probenahmen (siehe folgende Abbildung 15).

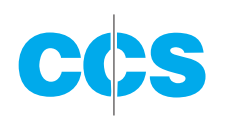

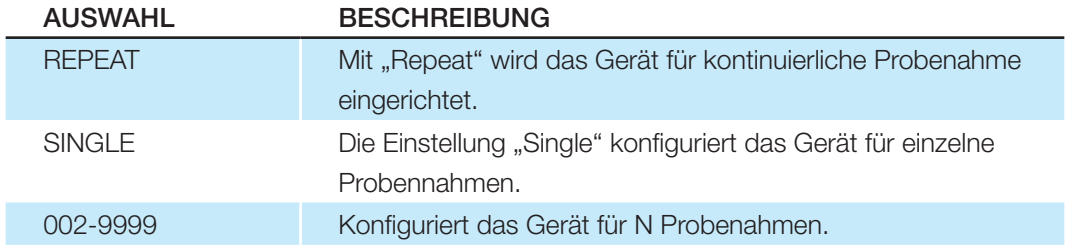

### **5.3 BILDSCHIRM "SETTINGS"**

Abbildung 15 zeigt den Bildschirm "Settings". In den folgenden Abschnitten werden 4 Parameter erläutert.

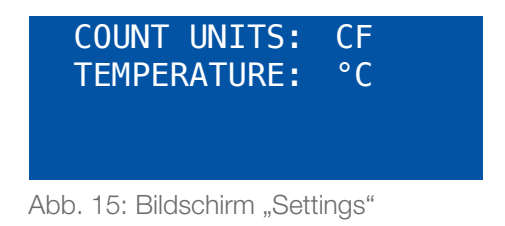

#### 5.3.1 COUNT UNITS

Das BT-610 liefert die Parameter Gesamtzählung (TC), Partikel pro Liter (/L), Partikel pro Kubikfuß (CF) sowie Partikel pro Kubikmeter (M3). Die Partikelzähldaten werden während der Messung aktualisiert. Die Konzentrationswerte (/L, CF, M3) sind zeitabhängig, so dass diese Werte anfänglich für die Probe schwanken können. Nach einigen Sekunden stabilisiert sich die Messung jedoch. Proben über einen längeren Zeitraum (z.B. 60 Sekunden) verbessern die Genauigkeit der Konzentrationsmessung.

#### 5.3.2 TEMPERATURE

Das BT-610 zeigt die Temperatur in Celsius (C) oder Fahrenheit (F) an.

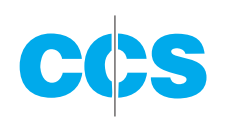

#### **5.4 BILDSCHIRM "SERIAL"**

Abbildung 16 - Bildschirm "Serial" zeigt den Bildschirm "Serial". In den folgenden Abschnitten werden 3 Parameter erläutert.

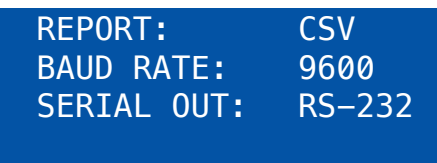

Abb. 16: Bildschirm "Serial"

### 5.4.1 REPORT TYPE

Die Einstellungen unter "Report" bestimmen das Ausgabeformat für die serielle Schnittstelle. Die Optionen sind NONE, CSV und PRINTER.

Bei "None" erfolgt eine automatische Ausgabe der Anzeige am Ende jeder Probenahme an die serielle Schnittstelle. Mit CSV werden durch Komma getrennte Werte ausgegeben, die dann in eine Tabelle importiert werden können. "Printer" entspricht dem Format der Bildschirmanzeige und des eingebauten Druckers.

Diese Einstellung wirkt sich nicht auf den Drucker aus, der bereits im "Printer"-Format druckt.

#### 5.4.2 BAUDRATE

Mithilfe von "Baud Rate" wird die Baudrate für die serielle Kommunikation festgelegt. Das BT-610 kommuniziert mit Baudraten zwischen 300 und 38400 Baud.

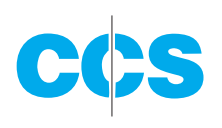

#### 5.4.3 SERIAL OUTPUT MODE

Diese Option steuert das Verhalten des seriellen Geräteausgangs. Die Modi sind RS232, RS485, "Printer" oder "Network" (weitere Einzelheiten zum seriellen Kommunikationsprotokoll finden Sie in **Kapitel 7**). Die folgende Tabelle führt die unter "Serial Output" möglichen Einstellungen auf und beschreibt deren Bedeutung.

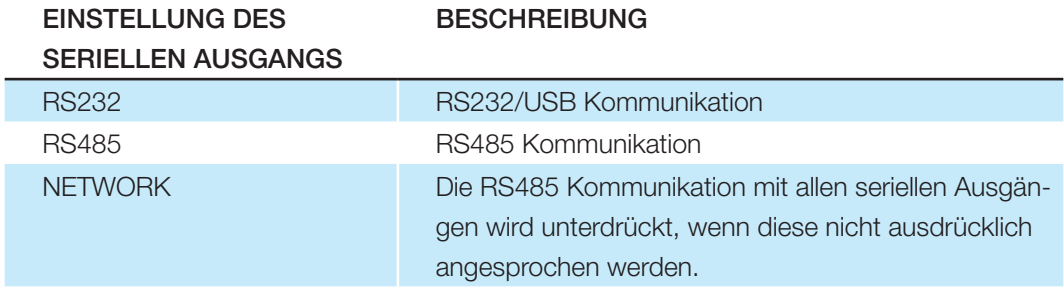

#### **5.5 BILDSCHIRM "PRINTER"**

Abbildung 17 zeigt den Bildschirm "Printer".

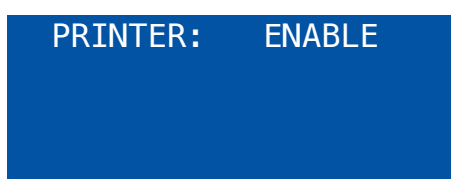

Abb. 17: Bildschirm "Printer"

#### 5.5.1 PRINTER

Mit "Printer" wird festgelegt, ob der eingebaute Drucker für die automatische Ausgabe am Ende jeder Probenahme aktiviert ("Enable") oder deaktiviert ("Disable") werden soll. Der eingebaute Drucker druckt immer im "Printer" Format aus unabhängig davon, was im "Serial Output" Format festgelegt wurde.

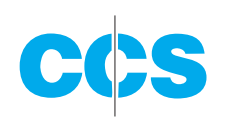

#### **5.6. BILDSCHIRM "FAVORITES"**

Durch die Einstellungen im "Favorites" Modus muss der Bildschirm bei zwei unterschiedlichen Größen nicht mehr durchlaufen werden. Der "Favorites" Modus bietet ebenfalls die Möglichkeit der Mess-Alarmgrenzen und der analogen Ausgabeskalierung für die Vorzugsgrößen (2 Messkanäle). Der "Favorites" Modus steuert das Display (Echtzeit und Protokoll) sowie das Druckerformat. Der CSV serielle Ausgang enthält alle 6 Größen. Abbildung 18 – "Favorites" zeigt den Bildschirm "Favorites".

| <b>FAVORTTES ON</b> |                     |
|---------------------|---------------------|
| STZE ALARM          | A–SCALE'            |
|                     | 0.3 0500000 0500000 |
|                     | 5.0 0500000 0500000 |

Abb. 18: Bildschirm "Favorites"

### 5.6.1 "FAVORITES" MODUS (ON/OFF)

Aktiviert oder deaktiviert den "Favorites" Modus (On = aktiviert, Off = deaktiviert).

### 5.6.2 FAVORITES SIZES (SIZE)

Wählen Sie zwischen 2 und 6 Standardgrößen. In Abbildung 18 (siehe oben) ist der "Favorite" 1 0,3 µm.

#### 5.6.3 FAVORITES ALARM LIMITS (ALARM)

Dies ist die "Favorites" Mess-Alarmgrenze. Mit Null (0) wird der Messalarm deaktiviert. Der Alarm ist aktiv, wenn die Messung der Alarmgrenze entspricht oder darüber liegt. Die maximale Alarmgrenze liegt bei 9.999.999.

Die Alarmwerte ändern sich bei Einstellung der Messeinheiten (TC, /L, CF, M3) nicht. Das heißt also, dass ein Wert von 1.000 bei 1.000 Messungen oder 1.000 Partikeln pro Kubikfuß oder bei 1.000 Partikeln pro Liter, abhängig von der Einstellung der Messeinheit, einen Alarm auslöst.

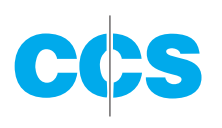

#### 5.6.4 FAVORITES ANALOG OUTPUT SCALING (A-SCALE)

"Favorites" analoge Ausgangsskalierung (0 - 5 Volt = 0 VALUE). Der maximale Skalenwert liegt bei 9.999.999. Mit Null (0) wird der analoge Ausgang für einen digitalen oder binären Alarm konfiguriert (0 Volt = normal, 5 Volt = Alarm). Die Alarmgrenze für den binären Modus wird in vorstehendem **Kapitel 5.6.3** konfiguriert.

Abbildung 19 zeigt die Belegung des analogen Ausgangssteckers. GND Pins sind Betriebserde. A1 und A2 sind Analogausgang 1 und Analogausgang 2, die Favorite 1 bzw. Favorite 2 zugewiesen sind (siehe **Kapitel 5.6.2**).

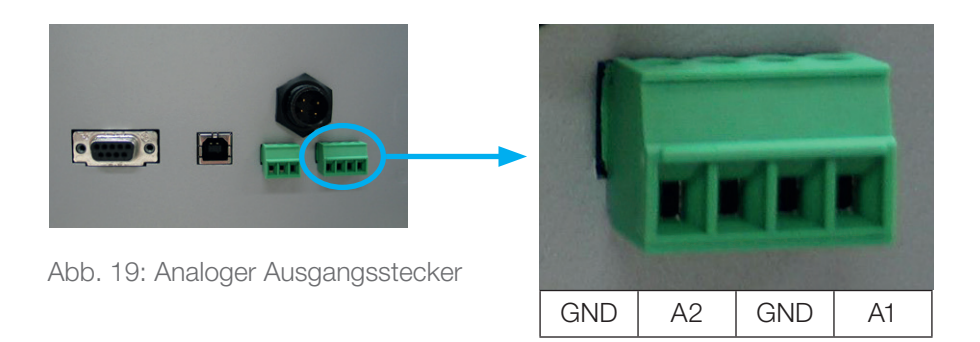

### **5.7 BILDSCHIRM ..CALIBRATE FLOW"**

Das BT-610 ist im Werk auf eine Durchflussrate von 0,1 CFM (2,83 LPM) kalibriert. Normalerweise hält die integrierte Durchflusssteuerung einen Durchfluss mit einer Toleranz von +/- 5% aufrecht. Mit der nachstehend beschriebenen Vorgehensweise wird die Durchflussrate eingestellt. Dies ist immer dann erforderlich, wenn bei einer Prüfung des Durchflusses (**Abschnitt 9.1.2**) eine Abweichung von mehr als +/-5 % festgestellt wird.

- 1. Schließen Sie einen Referenz-Durchflussmesser an der Einlassverschraubung oben am Gerät an.
- 2. Durch Drücken von "Menu" und Wahl des Menüpunkts "Calibrate Flow" wird der Bildschirm "Calibrate Flow" aufgerufen. Die Pumpe läuft automatisch an, sobald die Anzeige "Calibrate Flow" geöffnet wird und stoppt, wenn Sie den Bildschirm schließen. Das System wartet einige Sekunden, bis sich der Durchfluss stabilisiert hat. Während dieser Zeit erscheint die Meldung "Waiting...".
- 3. Danach können Sie den Durchfluss mithilfe der Pfeiltasten justieren, bis die Anzeige auf dem Durchflussmesser innerhalb der Toleranz liegt. Nach jeder Einstellung müssen sie ein paar Sekunden warten, bis sich Durchflusssystem und Referenzmessgerät stabilisiert haben. Abbildung 20 zeigt ein Beispiel des Bildschirms "Calibrate Flow".
- 4. Drücken Sie die Eingabetaste und bestätigen Sie die Kalibrierung, wenn der gewünschte Durchfluss erreicht ist.
- 5. Schließen Sie die Anzeige "Calibrate Flow" mit der Escape-Taste (ESC) (die Pumpe hält an).

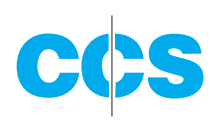

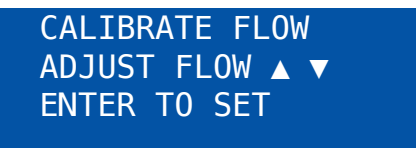

Abb. 20: Bildschirm "Calibrate Flow"

### **5.8 BILDSCHIRM "SET SIZES"**

Das BT-610 hat sechs Standard-Partikelgrößen, die im Werk kalibriert wurden. Diese Standardgrößen unterstützen die meisten Anwendungen und sorgen für größte Genauigkeit (+/- 10%). Das Gerät unterstützt aber auch kundenspezifische Größen. Diese Größen werden im Bildschirm "Set Sizes" (Abbildung 21) konfiguriert. Kundenspezifische Schwellenwerte werden mit der Standard-Kalibrierungskurve interpoliert. Aus diesem Grunde ist die Präzision bei besonderen Größen leicht reduziert (+/- 15%).

| SET SIZES        |           |
|------------------|-----------|
| 0.3 <sub>µ</sub> | $2.0\mu$  |
| $0.5\mu$         | $5.0\mu$  |
| $1.0\mu$         | $10.0\mu$ |

Abb. 21: Bildschirm "Set Sizes"

Nach jedem Größenwechsel sortiert das System die Größen von klein nach groß. Doppelte Größen sind nicht zulässig. Versucht der Bediener, zwei oder mehrere Größen auf den gleichen Wert einzurichten, erscheint die Warnmeldung "DUPLICATE SIZES".

### **5.9 BILDSCHIRM "SET CLOCK"**

Zur Einstellung von Datum und Uhrzeit wählen Sie im Menü bitte die Menüoption SET CLOCK. Abbildung 22 zeigt den Bildschirm "Set Clock". In der folgenden Tabelle werden die Formate für Datum und Uhrzeit erklärt.

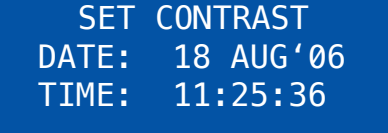

Abb. 22: Bildschirm "Set Clock"

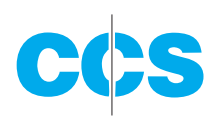

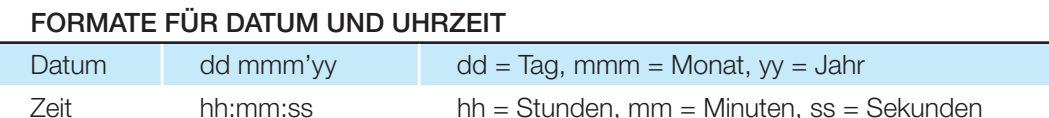

### **5.10 BILDSCHIRM "SET CONTRAST"**

Mithilfe der Pfeiltasten < oder L kann die Abbildungsqualität des Displays verbessert werden. Drücken Sie die Eingabetaste, um die Einstellung zu speichern oder ESC, um den Vorgang rückgängig zu machen. Abbildung 23 zeigt den Bildschirm "Set Contrast".

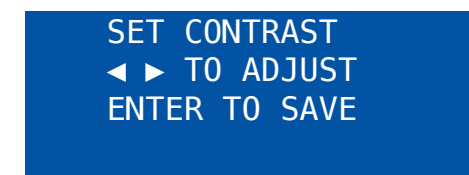

Abb. 23: Bildschirm "Set Contrast"

#### **5.11 BILDSCHIRM "ABOUT"**

Abbildung 24 zeigt den Bildschirm "About". Im Bildschirm "About" werden die Firmware-Version und in der zweiten Zeile die programmierbaren Logik-Versionen angezeigt. Mithilfe der Pfeiltasten **A** oder **V** kann zwischen den beiden Versionsnummern gewechselt werden. Die Seriennummer erscheint in der dritten Zeile.

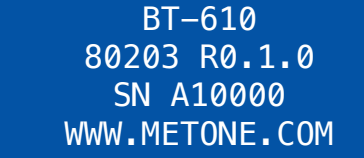

Abb. 24: Bildschirm "About"

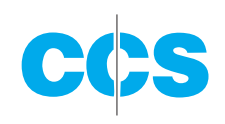

# **6. BILDSCHIRM "DATA"**

Drücken Sie die Taste "Data", um den Bildschirm "Data" aufzurufen. Hier haben Sie Zugriff auf die Datenoptionen (Kopieren von Daten, Ansicht des verfügbaren Speichers, Aufrufen und Drucken von Daten). Abbildung 25 zeigt den Bildschirm "Data".

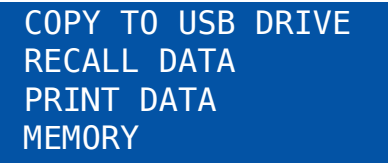

Abb. 25: Bildschirm "Data"

## **6.1 COPY TO USB DRIVE**

Die Abbildung 26 zeigt den Bildschirm "Copy Data". Das BT-610 kopiert alle Daten aus dem angezeigten Datum / der Zeit in die aktuelle Zeit. Zunächst sind Datum / Zeit der erste Probendatensatz, so dass alle Datensätze kopiert werden. Drücken Sie die Eingabetaste und ändern Sie Datum / Zeit auf ein neueres Datum / eine neuere Zeit, um die Übertragungszeit zu verkürzen.

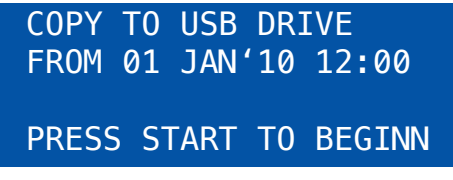

Abb. 26: Bildschirm "Print Data"

Starten Sie den Kopiervorgang mit der Start-Taste. Mit ESC können Sie den Vorgang rückgängig machen und kehren zum "Data" Menü zurück. Während des Kopierens öffnet sich die folgende Bildschirmanzeige (Abbildung 27).

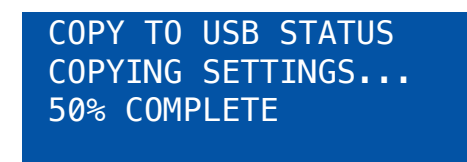

Abb. 27: Bildschirm "USB Status"

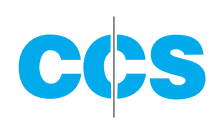

#### **6.2 RECALL DATA**

Die Ansicht gespeicherter Messereignisse kann in der Bedienanzeige erfolgen. Dazu müssen jedoch alle Datensätze einzeln durchblättert werden, um zum gewünschten Datensatz zu gelangen. Im Bildschirm "Recall Data" können Sie schnell zu einem gespeicherten Datensatz navigieren. Abbildung 28 zeigt den Bildschirm "Recall Data".

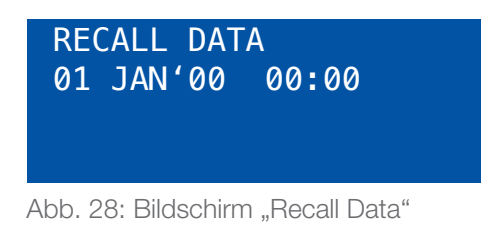

Um Daten abzurufen, geben Sie das gewünschte Datum / die Uhrzeit ein und betätigen Sie dann die Schaltfläche START/STOP. Das Gerät ruft die Daten, die für das Datum und die Uhrzeit eingegeben wurden (sofern eine genaue Übereinstimmung gefunden wird) oder aber die jüngsten verfügbaren Daten ab. In der oberen rechten Ecke des Displays erscheint "←", um gespeicherte Daten anzugeben.

### **6.3 AUSDRUCKEN VON PROBENDATEN**

Gespeicherte Messereignisse können über die serielle Schnittstelle innerhalb eines bestimmten, definierten Bereichs ausgedruckt werden. Drücken Sie die Taste "Data" und wählen Sie aus dem Menü die Option PRINT DATA, um Zugriff auf die Druckfunktion zu haben. Abbildung 29 zeigt den Bildschirm "Print Data".

| PRINT DATA SERIAL |  |
|-------------------|--|
| LOCATION: 000     |  |
| 01 JAN'00 00:00   |  |
| 18 AUG'06 13:23   |  |

Abb. 29: Bildschirm "Print Data"

In dieser Bildschirmanzeige kann der Anwender festlegen, ob die Daten auf dem eingebauten Drucker oder über die serielle Schnittstelle ausgedruckt werden sollen. Der integrierte Drucker druckt immer im PRINTER Ausgabeformat aus. Das Ausgabeformat für die serielle Schnittstelle wird in der Anzeige "Serial" festgelegt.

Durch Eingabe des Speicherorts und Zeitbereichs wird ausgewählt, welche Messereignisse gedruckt werden sollen. In der folgenden Tabelle werden die Einstellungen beschrieben.

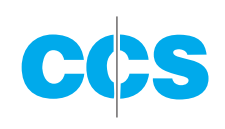

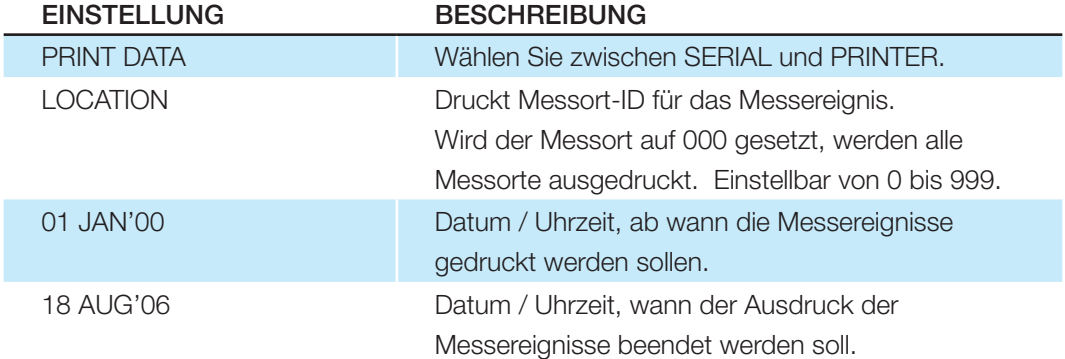

Drücken Sie die Start-Taste, wenn die Druckeinstellungen ausgewählt wurden. Der Bildschirm "Printing Status" öffnet sich. Abbildung 30 zeigt eine Druckvorschau der Anzeige "Printing Status".

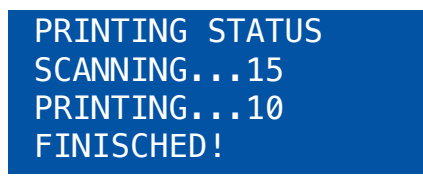

Abb. 30: Bildschirm "Printing Status"

Durch Drücken der Taste ESC wird der Datendruck abgebrochen und das Menü geladen. Das Druckformat hängt von der Einstellung des Berichts (Kapitel 5.2.4) ab.

#### **6.4 BILDSCHIRM "MEMORY"**

Der Arbeitsspeicher des BT-610 besteht aus einer einzigen Datei mit den Daten der Messereignisse. Bei jeder Beendigung einer Messung speichert das BT-610 die Daten im Arbeitsspeicher. Der Speicher des BT-610 ist wie eine Schleife gestaltet. Das bedeutet: das Gerät überschreibt die ältesten Messdaten mit neuen Messdaten, wenn der Arbeitsspeicher voll ist. Das BT-610 bietet dem Benutzer die Möglichkeit, die Speicherauslastung aufzurufen und den Speicher zu löschen.

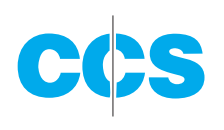

#### 6.4.1 ANZEIGE DES VERFÜGBAREN ARBEITSSPEICHERS

Im Bildschirm "Memory" wird der verfügbare Arbeitsspeicher angezeigt oder gelöscht. Auf diese Anzeige hat man Zugriff durch Wahl des Menüpunkts "Memory" aus dem "Data" Menü. Abbildung 31 zeigt den "Memory" Bildschirm.

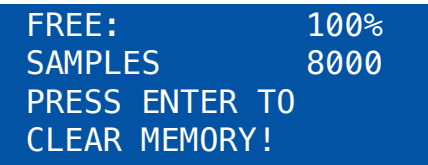

Abb. 31: Bildschirm "Memory"

FREE zeigt den Prozentsatz des verfügbaren freien Speichers an. Wenn 0 % angezeigt wird, ist der Arbeitsspeicher voll und die ältesten Daten werden mit neuen Daten überschrieben. SAMPLES zeigt die Anzahl der Messungen, die im Arbeitsspeicher gespeichert werden können, bis dieser voll ist. Wenn 0 % angezeigt wird, ist der Arbeitsspeicher voll und die ältesten Daten werden mit neuen Daten überschrieben.

## 6.4.2 ARBEITSSPEICHER LÖSCHEN

Drücken Sie im Bildschirm "Memory" die Eingabetaste, um den Arbeitsspeicher zu löschen. Alle Messereignisse im Arbeitsspeicher werden gelöscht. Um ein versehentliches Löschen zu verhindern, wird vorher eine Warnmeldung eingeblendet.

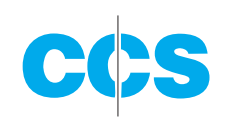

# **7. BATTERIE AUFLADEN**

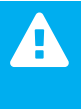

Das mitgelieferte Ladegerät ist für ein sicheres Laden des Geräts ausgelegt. Versuchen Sie nicht, ein anderes Ladegerät oder einen Adapter anzuschließen. Ansonsten könnten die Geräte beschädigt werden.

Schließen Sie das Ladegerät an eine Steckdose und den DC-Stecker an die Buchse auf der Rückseite des BT-610 an, um die Batterie zu laden. Das Batterieladegerät eignet sich für Netzspannungen von 100 bis 240 Volt und 50 bis 60 Hz. Die LED-Anzeige des Ladegeräts leuchtet während des Ladevorgangs rot auf und schaltet auf grün, wenn die Batterie geladen ist. Bei einem voll entladenen Akku dauert der Ladevorgang ca. 3 Stunden.

Eine voll aufgeladene Batterie betreibt das BT-610 ca. 8 Stunden (kontinuierliche Messungen). Im Normalbetrieb kann das Gerät mit einem voll geladenen Akku für ca. 24 Stunden Messungen durchführen. Bei Dauerbetrieb sollte das Ladegerät am Messinstrument angeschlossen bleiben. Laden Sie die Batterie vor dem Lagern des BT-610 auf. Das Lagern einer entladenen Batterie beeinträchtigt die Leistungsfähigkeit.

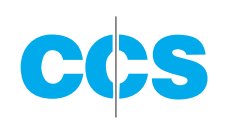

# **8. SERIELLE KOMMUNIKATION**

Das BT-610 bietet eine serielle Kommunikation über die USB- und DB9-Anschlüsse auf der Geräterückseite. In den folgenden Abschnitten werden die verschiedenen seriellen Kommunikationsmöglichkeiten erläutert

Die USB-Treiber **müssen** installiert werden, bevor Sie den USB-Port des BT-610 mit dem Computer verbinden. Werden die mitgelieferten Treiber nicht zuerst installiert, könnte Windows generische Treiber installieren, die mit diesem Produkt nicht kompatibel sind.  $\blacktriangle$ 

#### **So installieren Sie die USB-Treiber:**

Die Comet-CD einlegen. Das Installationsprogramm sollte automatisch starten und die unten dargestellte Anzeige öffnen. Sobald ein AutoPlay Popup-Fenster angezeigt wird, wählen Sie "Run AutoRun.exe". Wählen Sie schließlich "USB Drivers" aus, um den Installationsvorgang zu beginnen.

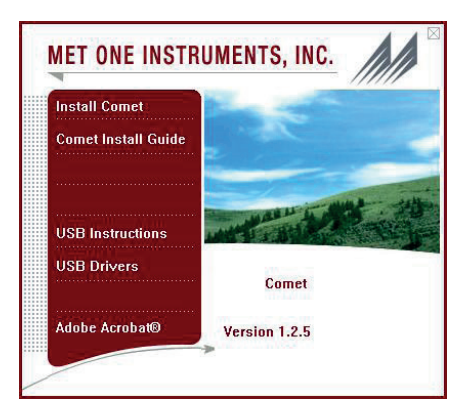

#### **8.1 BEFEHLE**

Das BT-610 bietet serielle Befehle für den Zugriff auf gespeicherte Daten und Einstellungen. Alle Befehle werden durch die Eingabetaste abgeschlossen. Darüber hinaus muss bei diesen Befehlen keine Groß- oder Kleinschreibung beachtet werden. In der folgenden Tabelle werden die verfügbaren Befehle aufgelistet: Diese Befehle stehen über USB, RS232 und RS485 Hardware-Schnittstellen zur Verfügung. Die Einstellungen (Baudrate, Parität und Stopp-Bit) müssen mit den Computereinstellungen übereinstimmen, um eine einwandfreie Kommunikation unabhängig vom Typ der Hardware-Schnittstelle (USB, RS232 oder RS485) zu gewährleisten.

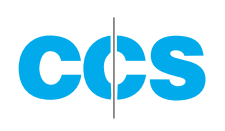

#### 8.1.1 COMPUTER-MODUS

Über den Computer-Modus wird das Gerät direkt mit einem Datenlogger oder einem Computerprogramm, wie zum Beispiel Comet, verbunden. Dies ist der Standardmodus des Geräts.

Im Computer-Modus steht vor allen Befehlen das Zeichen <Esc> (ASCII27). Bei Eingabe der Befehle werden diese Zeichen nicht an den Benutzer zurück gesendet. Alle Befehle werden mithilfe der Eingabetaste ausgeführt.

Mit <Esc> wird das Gerät in den Computer-Modus zurückgesetzt und die Befehlseingabe neu gestartet.

#### 8.1.2 USER-MODUS

Der User-Modus ist für einen direkten Benutzereingriff vorgesehen. Im User-Modus werden alle eingehenden Zeichen an den Anwender zurück gesendet.

Wenn der Benutzer 3 <CR> Zeichen (Enter-Taste) innerhalb von 3 Sekunden sendet, schaltet das Gerät in den User-Modus. Dieses Aufforderungszeichen "\*" wird angezeigt, wenn sich das BT-610 im Terminal-Modus befindet.

Ist die serielle Schnittstelle für die Dauer von 2 Minuten nicht aktiv, schaltet das Messgerät in den Computer-Modus. Mit dem Q-Befehl wird sofort in den Computer-Modus gewechselt.

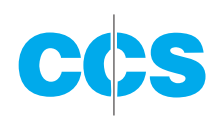

#### EINSTELLUNGEN (diese müssen mit den Computereinstellungen übereinstimmen):

• Baudrate = einstellbar (siehe Kapitel 5.2.4)

- Parität = None
- Stoppbits  $= 1$

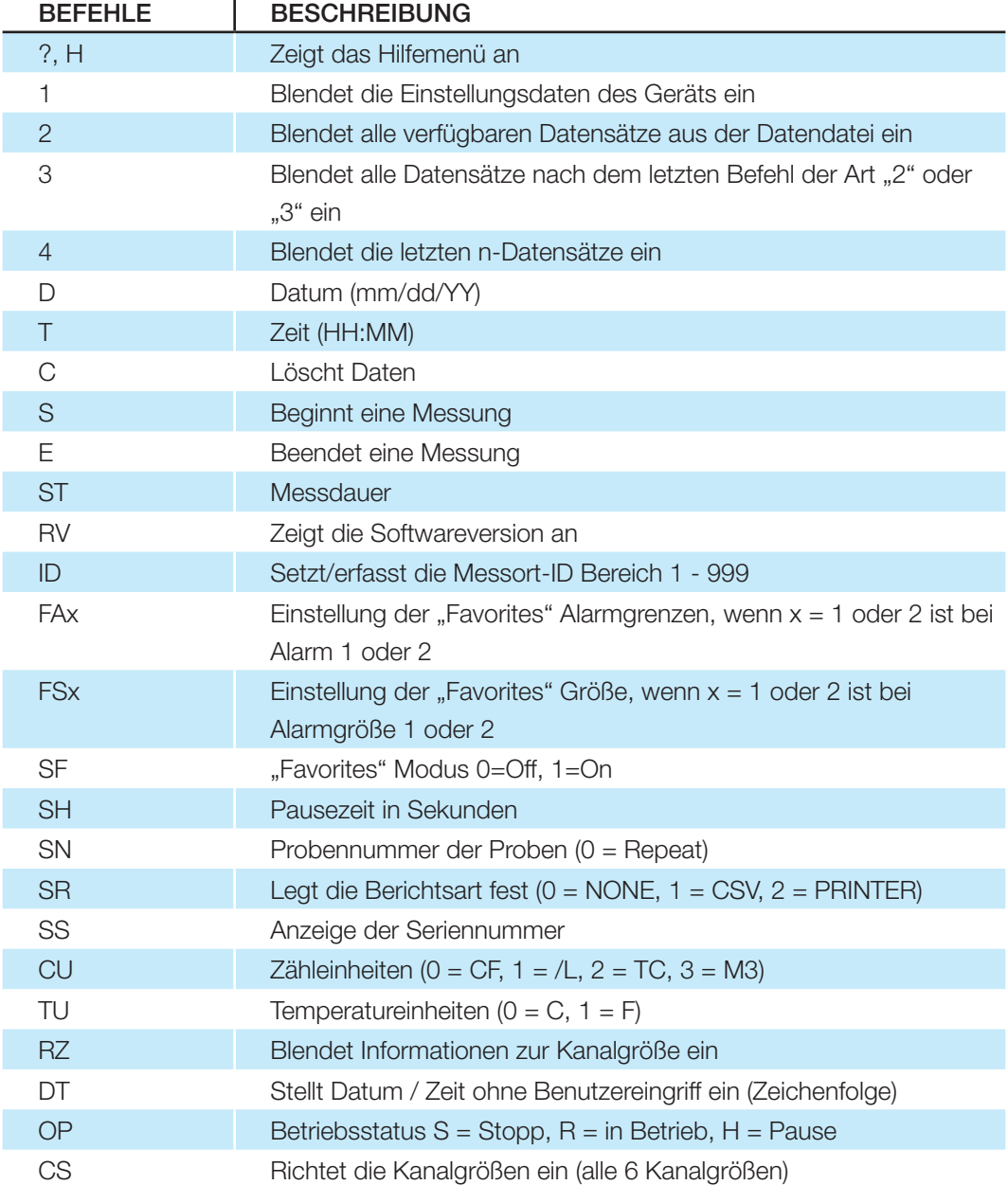

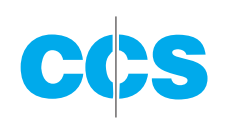

#### **8.2 ECHTZEIT-AUSGABE**

Die Echtzeit-Ausgabe erfolgt nach Abschluss einer Messung. Das Ausgabeformat ist entweder ein durch Komma getrennter Wert (CSV) oder ein Druckerformat, abhängig vom Modus im "Serial Report".

### **8.3 DURCH KOMMA GETRENNTE WERTE (CSV)**

Die CSV Ausgabefelder haben eine definierte Länge und sind durch Komma getrennt.

#### **CSV Kopfzeile (Hinweis 1)**

Time,Size1,Count1(M3),Size2,Count2(M3),Size3,Count3(M3),Size4,Count4(M3),Size5, Count5(M3),Size6,Count6(M3),AT(C),RH(%),Location,Seconds,Fav1Size,Fav2Size,Status

#### **CSV Datensatz-Beispiel**

2013-09-30 10:04:05,00.3,08562345,00.5,01867184,00.7,00654892,01.0,00245849,02.0,0 0055104,05.0,00031790,+023,040,001,010,00.3,00.5,000,\*00086

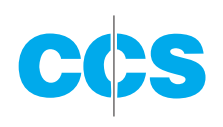

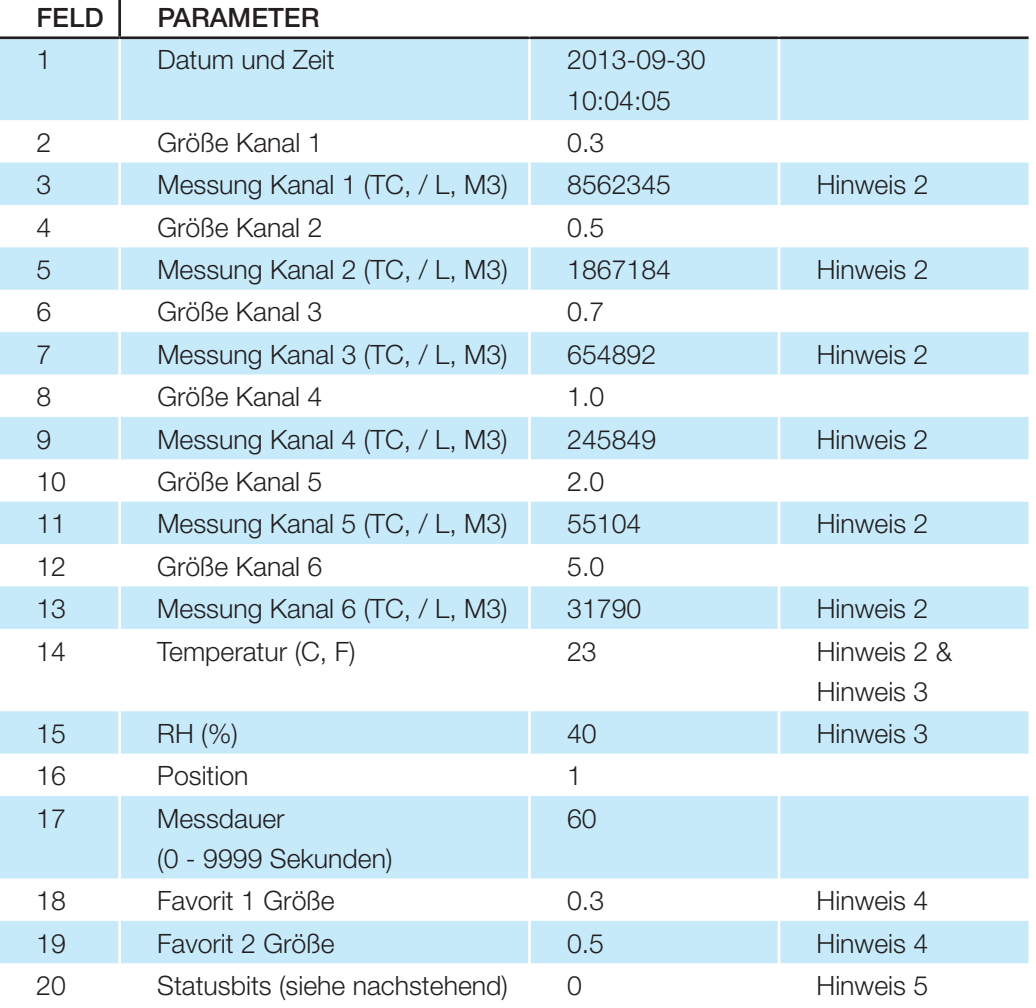

#### CSV-FELDER

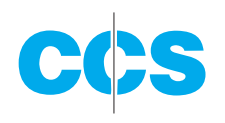

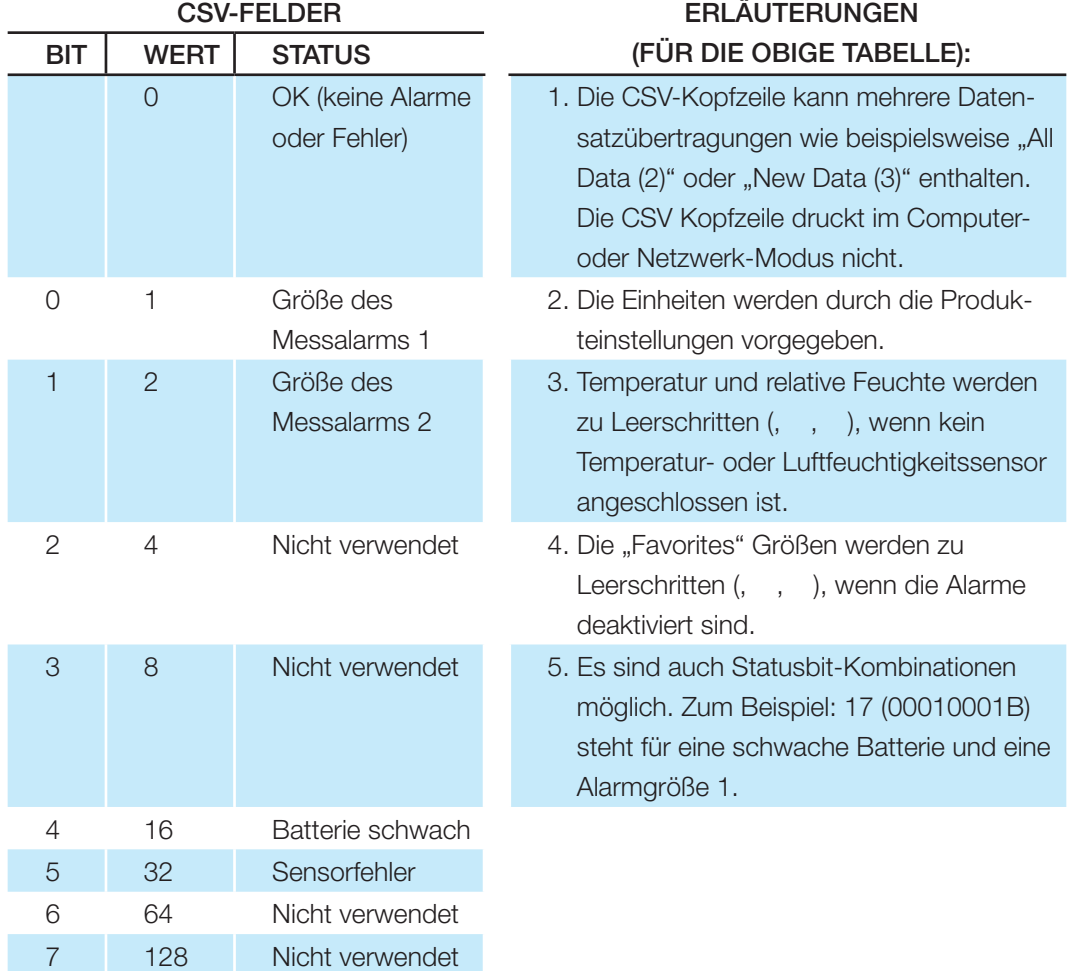

### **8.4 DRUCKERFORMAT**

Das Ausgabeformat des Druckers ist 9 Zeilen mit 26 Zeichen (einschl. Temperatur / Luftfeuchtigkeitssensor, falls angeschlossen)

### **8.5. RS485 NETZWERK**

Das Gerät kann so konfiguriert werden, dass es über den im "Settings" Bildschirm eingerichteten seriellen Ausgang in einem Multidrop RS485 Netzwerk betrieben wird. Das Gerät wird ebenfalls automatisch in den Netzwerk-Modus geschaltet, wenn Netzwerkbefehle erkannt werden, die an eine Einheit innerhalb des Netzwerks geschickt werden.

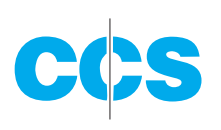

Befindet sich das Gerät im Netzwerk-Modus, schickt es keine Zeichen zurück oder antwortet auf Befehle, die nicht speziell adressiert sind. Die Netzwerk-Adresse entspricht der im "Sample Setup" Bildschirm festgelegten Messort-ID (Location ID). Wichtig ist, dass die Geräte innerhalb eines Netzwerks immer unterschiedliche Location IDs haben.

Im Netzwerk-Modus ist der Partikelzähler ferngesteuert, so dass wichtige Betriebsparameter nicht von einem lokalen Betreiber geändert werden können. Bei diesen Einstellungen handelt es sich um: Probenmodus, Messdauer, Pausezeit, Zähl- und Temperatureinheiten. Der Bediener kann jedoch den seriellen Ausgang einstellen und das System so in die lokale Steuerung setzen. Der Messort (Location) lässt sich ebenfalls einrichten, um die Netzwerkadresse zu ändern, sollte dies erforderlich sein.

Weitere Informationen über Netzwerkbefehle und die Adressierung finden Sie in der Netzwerkergänzung zum BT-610-9801.

Abbildung 32 zeigt den RS485 Stecker mit der Pinzuweisung. In der Abbildung 33 finden Sie den RS-485 Netzwerk-Verdrahtungsplan.

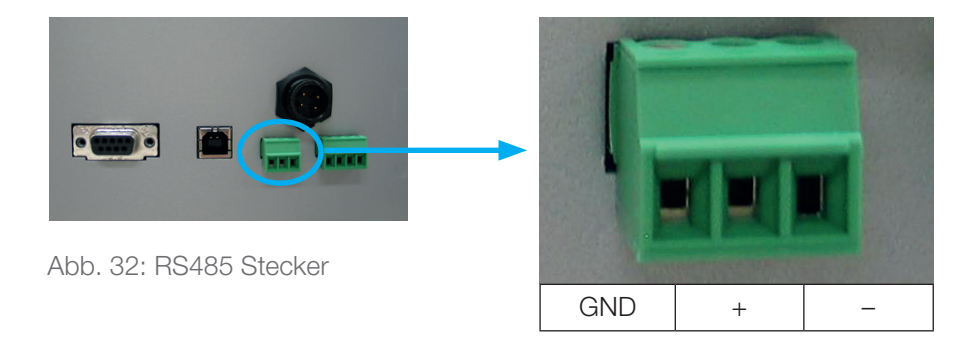

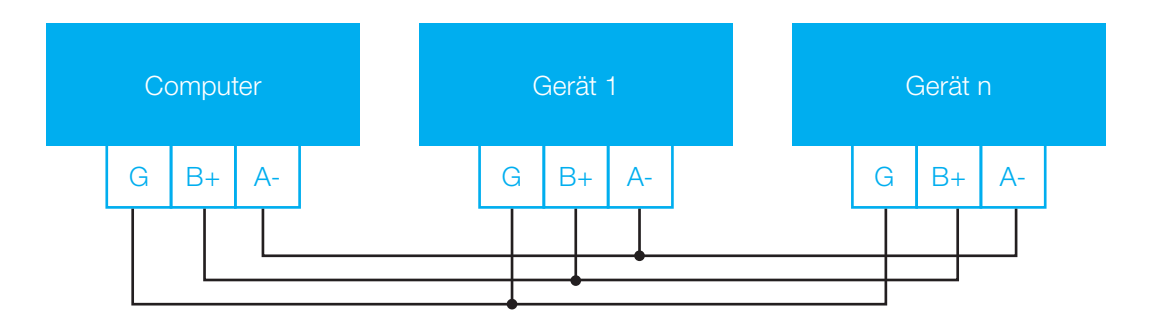

Abb. 33: RS485 Netzwerk

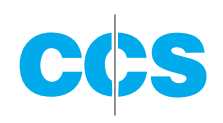

# **9. WARTUNG**

Der Partikelzähler ist so aufgebaut, dass der Kunde keine Komponenten des BT-610 warten muss. Das Gehäuse des BT-610 darf niemals entfernt oder aus irgendeinem Grund geöffnet werden. **Beim Öffnen oder Entfernen des Gehäuses erlischt die Garantie. Außerdem kann die Laserstrahlung zu Augenverletzungen führen.**

### **9.1 WARTUNGSPLAN**

Obwohl der Kunde beim BT-610 keine Komponenten warten muss, ist ein regelmäßiger Service für den einwandfreien Betrieb des Gerätes erforderlich. Tabelle 1 zeigt den Wartungsplan für das BT-610.

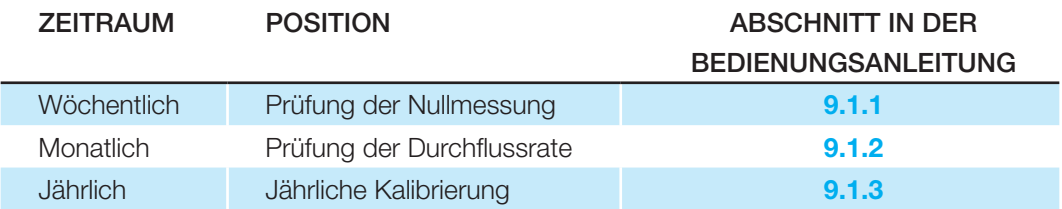

Tabelle 1: Serviceintervalle

#### 9.1.1 PRÜFUNG DER NULLMESSUNG

Luftverlust oder Ablagerungen im Partikel-Sensor können erhebliche Zählfehler bei der Messung von sauberen Umgebungen verursachen. Wöchentlich ist daher die nachstehend erläuterte Nullmessungsprüfung durchzuführen, um eine einwandfreie Funktion zu gewährleisten:

- 1) Bringen Sie den Nullzählungsfilter am Einlass an (P/N G3111).
- 2) Konfigurieren Sie den Zähler wie folgt: Sample Mode = Single, Sample Time = 60 seconds, Volume = Total Count (TC)
- 3) Die Messung beginnen und eine Probe nehmen.
- 4) Bei der kleinsten Partikelgröße sollte die Messung einen Wert von  $\leq 1$  ergeben.

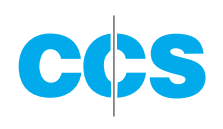

#### 9.1.2 PRÜFUNG DER DURCHFLUSSRATE

Mit der Prüfung der Durchflussrate wird bestätigt, ob der Probendurchsatz innerhalb der Toleranz liegt. Der Referenz-Durchflussmesser darf die Vakuumpumpe nicht versorgen, weil sich die Vakuumpumpe ansonsten aufgrund externer Beschränkungen entlädt. Bei Met One Instruments ist ein geeigneter Durchflussmesser erhältlich (P/N 9801). Die Durchflussrate wird wie folgt geprüft:

- 1) Bringen Sie einen Referenz-Durchflussmesser (±3 %) am Probeneinlass an.
- 2) Starten Sie eine Probenahme von 5 Minuten.
- 3) Die Anzeige am Durchflussmesser sollte nach ca. 3 Minuten einen Wert von 0,1 CFM (2.831 LPM) ±5 % ergeben.
- 4) An der vorderen Konsole kann die Durchflussrate eingestellt werden (siehe **Kapitel 5.7**).

#### 9.1.3 JÄHRLICHE KALIBRIERUNG

Das BT-610 muss jährlich an Met One Instruments zur Kalibrierung und Prüfung geschickt werden. Die jährliche Kalibrierung kann nicht vom Kunden durchgeführt werden, da diese neben einer Spezialausrüstung auch einen qualifizierten Techniker erfordert. Met One Instruments unterhält eine Kalibriereinrichtung zur Kalibrierung von Partikelzählern gemäß den industriell anerkannten Verfahren, wie ISO, JIS und NIST. Die jährliche Kalibrierung beinhaltet auch eine Inspektion und vorbeugende Wartung zur Verbesserung der Produktzuverlässigkeit.

#### **9.2 FLASH-SPEICHER-UPGRADE**

Die Firmware des BT-610 kann über den seriellen Anschluss mit einem Flash-Programm von Met One Instruments aktualisiert werden. Die Binär-Dateien und das Flash-Programm müssen von Met One Instruments bereitgestellt werden.

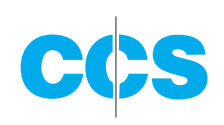

# **10. FEHLERSUCHE**

Das folgende Kapitel behandelt einige häufige Fehlersymptome sowie deren Ursachen und Behebung. Der Partikelzähler ist so aufgebaut, dass der Kunde keine Komponenten warten muss. Das Gehäuse des BT-610 darf niemals entfernt oder aus irgendeinem Grund geöffnet werden. **Beim Öffnen oder Entfernen des Gehäuses erlischt die Garantie. Außerdem kann die Laserstrahlung Augenverletzungen verursachen.**

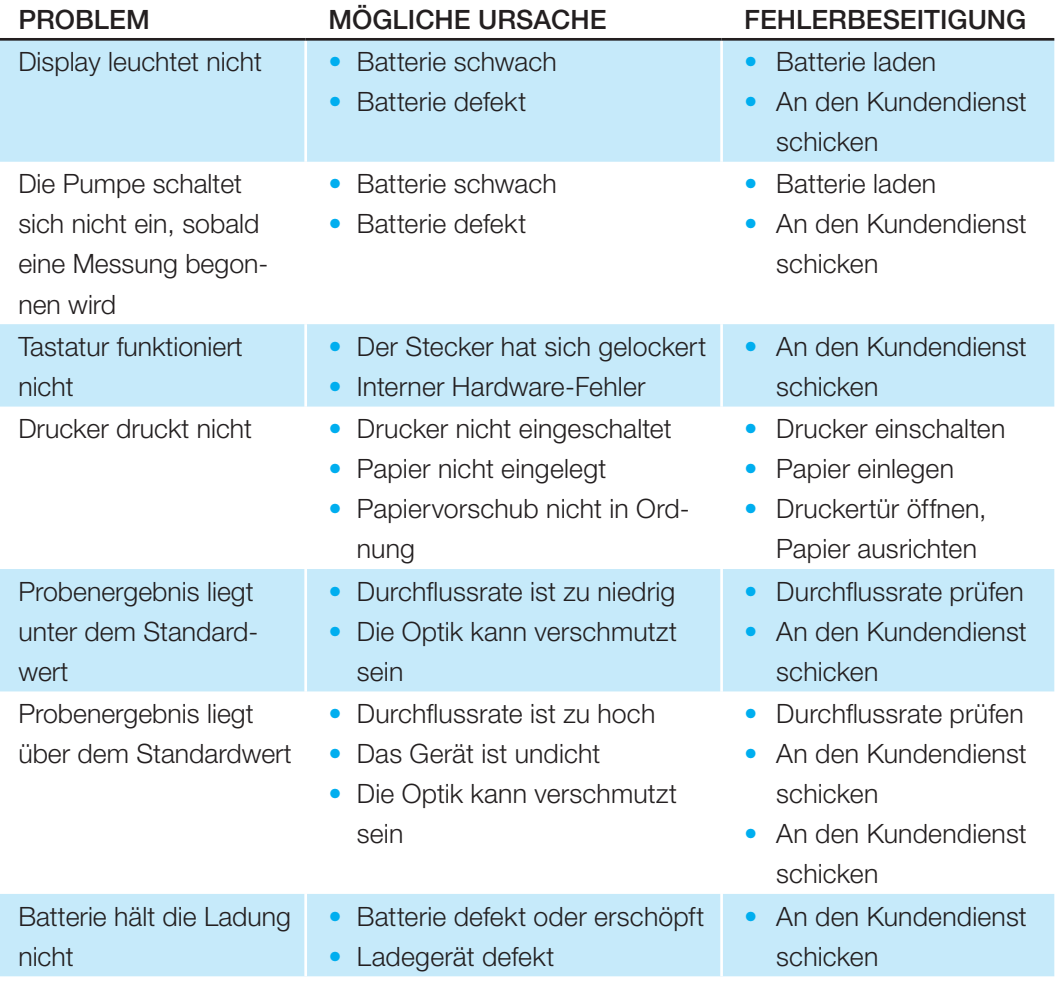

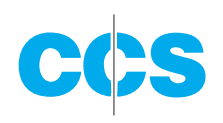

# **11. SPEZIFIKATIONEN**

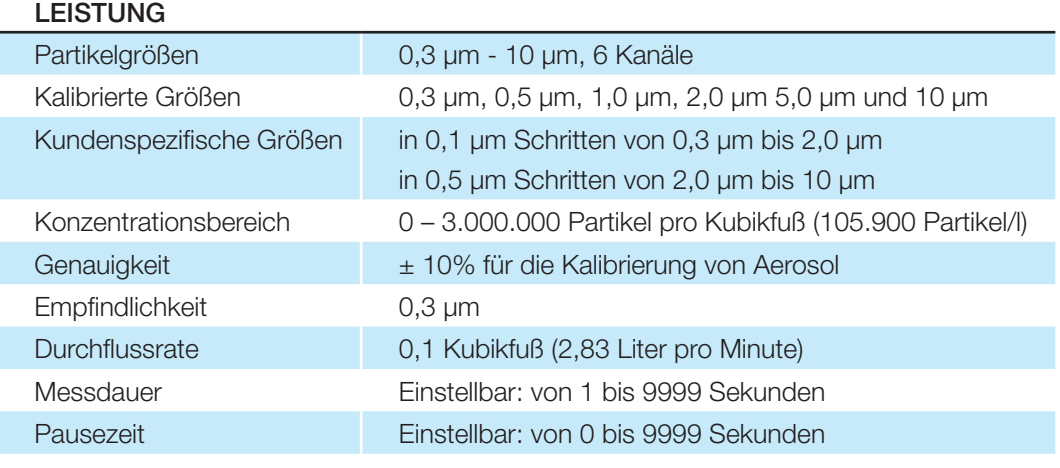

#### ELEKTRISCHE DATEN

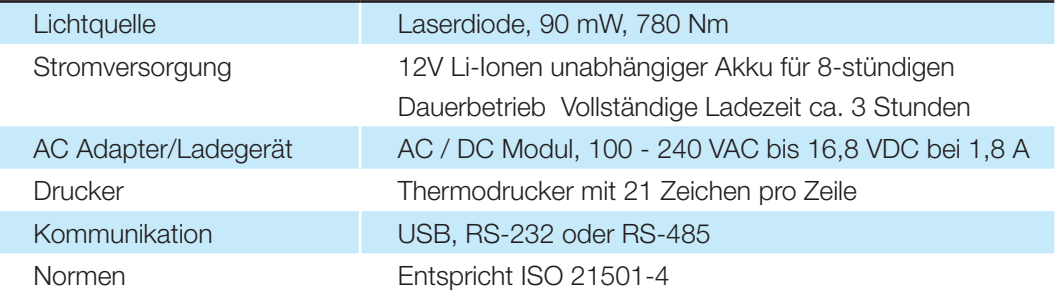

#### **SCHNITTSTELLEN**

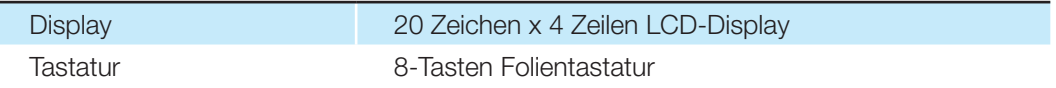

#### PHYSISCHE KENNDATEN

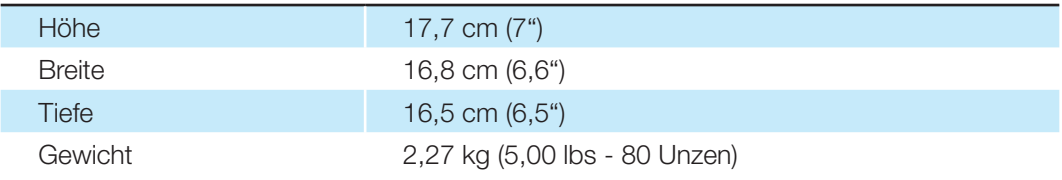

#### BETRIEBSUMGEBUNG

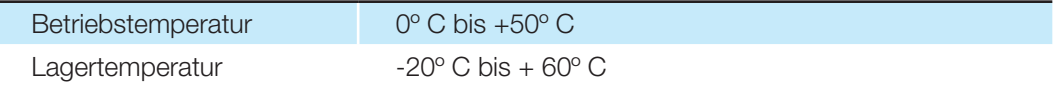

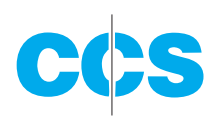

#### ZUBEHÖR

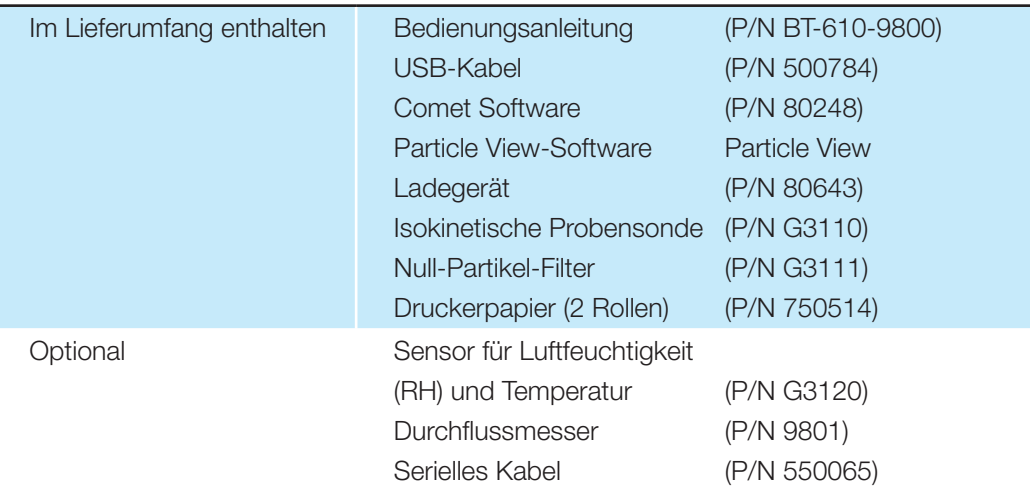

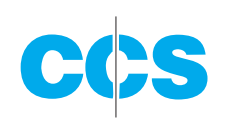

# **12. GEWÄHRLEISTUNG & SERVICE**

### **12.1 GEWÄHRLEISTUNG**

CCS Messgeräte Vertriebs-GmbH übernimmt für die von ihm hergestellten Produkte eine Garantie für Material- und Verarbeitungsfehler für die Dauer eines (2) Jahres, gerechnet ab Lieferdatum ab Werk.

Tritt während der Garantiezeit ein Schaden an einem Produkt auf, so wird dieses auf Kosten von CCS Messgeräte Vertriebs-GmbH ersetzt oder repariert. Die Haftung von CCS Messgeräte Vertriebs-GmbH übersteigt in keinem Fall den Kaufpreis des Produkts.

Diese Gewähr ist nichtig im Falle von Missbrauch, Fahrlässigkeit, Unfall, Naturereignissen oder bei einer Änderung durch ein anderes Unternehmen als CCS Messgeräte Vertriebs-GmbH Verschleißmaterial, wie zum Beispiel Filter, Lager, Pumpen, fällt nicht unter diese Garantie.

Andere Gewährleistungen als die hier festgelegten, sind nicht anwendbar, ungeachtet dessen, ob es sich um ausdrückliche, stillschweigende oder gesetzliche handelt. Dies gilt ebenfalls für eine Gewähr auf die Marktgängigkeit oder Eignung für einen bestimmten Zweck.

#### **12.2 SERVICE**

Produkte, die an CCS Messgeräte Vertriebs-GmbH zwecks Service, Reparatur oder Kalibrierung zurückgesandt werden, einschließlich der Geräte, die im Rahmen der Garantie repariert werden sollen, müssen eine Rücksendezulassungsnummer (RA) haben. Setzen Sie sich diesbezüglich bitte mit uns unter der Telefonnummer 49-7054-9322-0 in Verbindung oder schicken Sie eine E-mail an info@ccs-wildberg.de und fragen Sie nach der RA-Nummer und weiteren Versandanweisungen

Die Kosten für Rücksendungen an das Werk erfolgen frachtfrei. Nach Reparatur oder Ersatz einer Komponente, die durch die Garantie abgedeckt ist, übernimmt CCS Messgeräte Vertriebs-GmbH die Frachtkosten für den Transport des Produkts an den Endkunden.

Alle Geräte, die zur Reparatur oder Kalibrierung ans Werk geschickt werden, dürfen keine Verunreinigungen durch Chemikalien, biologische Substanzen oder radioaktives Material aufweisen. Komponenten, die durch diese Stoffe verunreinigt sind, werden entsorgt und die entsprechenden Gebühren dem Kunden in Rechnung gestellt.

Für ersetzte oder von CCS Messgeräte Vertriebs-GmbH reparierte Teile übernimmt der Hersteller eine Garantie für Material und Verarbeitung für die Dauer von neunzig (90) Tagen ab Versanddatum unter den gleichen Bedingungen wie oben aufgeführt.